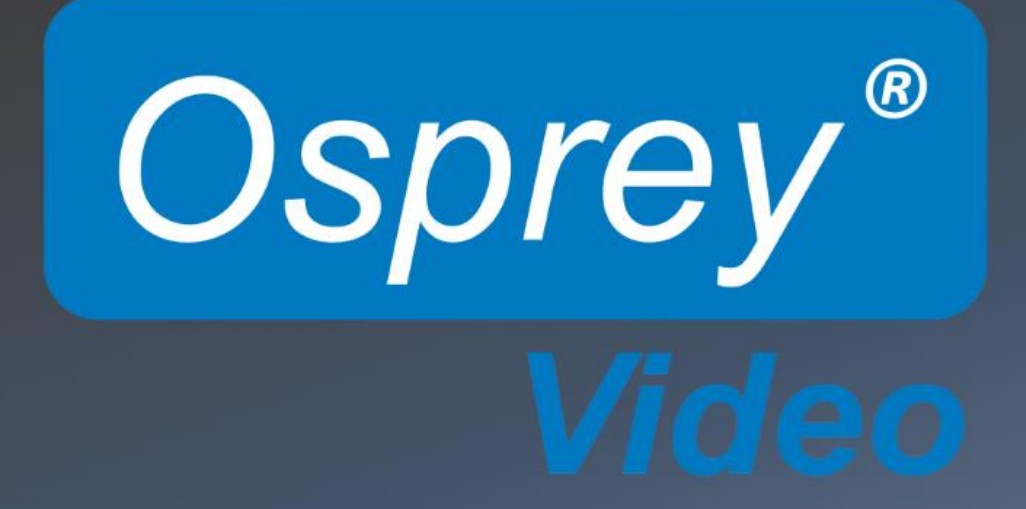

# Osprey 800e System User Guide

© 2014 Osprey Video. All rights reserved.

Osprey® and SimulStream® are registered trademarks of Osprey Video. Microsoft®, Windows® 7, Windows Server® 2003, AVStream®, DirectShow®, Intel® CoreDuo®, and Windows Media® Encoder are trademarks or registered trademarks of Microsoft Corporation. Any other product names, trademarks, trade names, service marks, or service names owned or registered by any other company and mentioned herein are the property of their respective companies.

No part of this specification may be reproduced, transcribed, transmitted or stored in a retrieval system in any part or by any means without the express written consent of Osprey Video. Osprey Video reserves the right to change any products herein at any time and without notice. Osprey Video makes no representations or warranties regarding the content of this document, and assumes no responsibility for any errors contained herein.

#### **UL Statement**

Underwriters Laboratories Inc. has not tested the performance or reliability of the security or signaling aspects of this product. UL has only tested for fire, shock and casualty hazards as outlined in UL's Standard for Safety UL 60950-1. UL Certification does not cover the performance or reliability of the security or signaling aspects of this product. UL MAKES NO REPRESENTATIONS, WARRANTIES OR CERTIFICATIONS

WHATSOEVER REGARDING THE PERFORMANCE OR RELIABILITY OF ANY SECURITY OR SIGNALING RELATED FUNCTIONS OF THIS PRODUCT.

To maintain UL compliance, this product is to be used only with UL Listed computers that include instructions for userinstalled accessories.

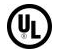

#### **FCC Notice**

**WARNING**: Connections between this device and peripherals must be made using shielded cables in order to maintain compliance with FCC radio emission limits.

**WARNING**: Modifications to this device not approved by Osprey Video could void the authority granted to the user by the FCC to operate the device.

The Osprey 800e Series video capture device has been tested and found to comply with the limits for a Class B digital device, pursuant to Part 15 of the FCC Rules. These limits are designed to provide reasonable protection against harmful interference in a residential installation. This equipment generates, uses and can radiate radio frequency energy and, if not installed and used in accordance with the instructions, may cause harmful interference to radio communications. However, there is no guarantee that interference will not occur in a particular installation. If this device does cause harmful interference to radio or television reception, the user is encouraged to try to correct the interference by one or more of the following measures:

- Reorient or relocate the receiving antenna.
- Increase the separation between the equipment and receiver.
- Connect the computer into an outlet on a circuit different from that to which the receiver is connected.
- Consult the dealer or an experienced radio/TV technician for help.

If the above measures are unsuccessful, please consult the dealer or manufacturer of your radio or television receiver, or speak with an experienced radio/TV technician.

*Note: This reminder is provided to call to the CATV installer's attention Section 820-40 of the NEC, which provides guidelines*  for proper grounding and, in particular, specifies that the cable ground shall be connected to the grounding system of the *building, as close to the point of cable entry as practical.* 

**Shielded Cables:** Connections between this device and peripherals must be made using shielded cables in order to maintain compliance with FCC radio emission limits.

**Modifications:** Modifications to this device not approved by Osprey Video could void the authority granted to the user by the FCC to operate the device.

*Note to CATV Installer: This reminder is provided to call to the CATV installer's attention Section 820-40 of the NEC, which provides guidelines for proper grounding and, in particular, specifies that the cable ground shall be connected to the grounding system of the building, as close to the point of cable entry as practical.*

#### **Product Disposal Information**

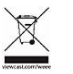

**RoHS** 

Dispose of this product in accordance with local and national disposal regulations (if any), including those governing the recovery and recycling of waste electrical and electronic equipment (WEEE).

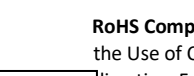

**RoHS Compliant:** Osprey Video is committed to compliance with the European directive on the Restriction of the Use of Certain Hazardous Substances in Electrical and Electronic Equipment, Directive 2011/65/EC, the RoHS directive. For current RoHS statement, visit www.ospreyvideo.com

### Contents

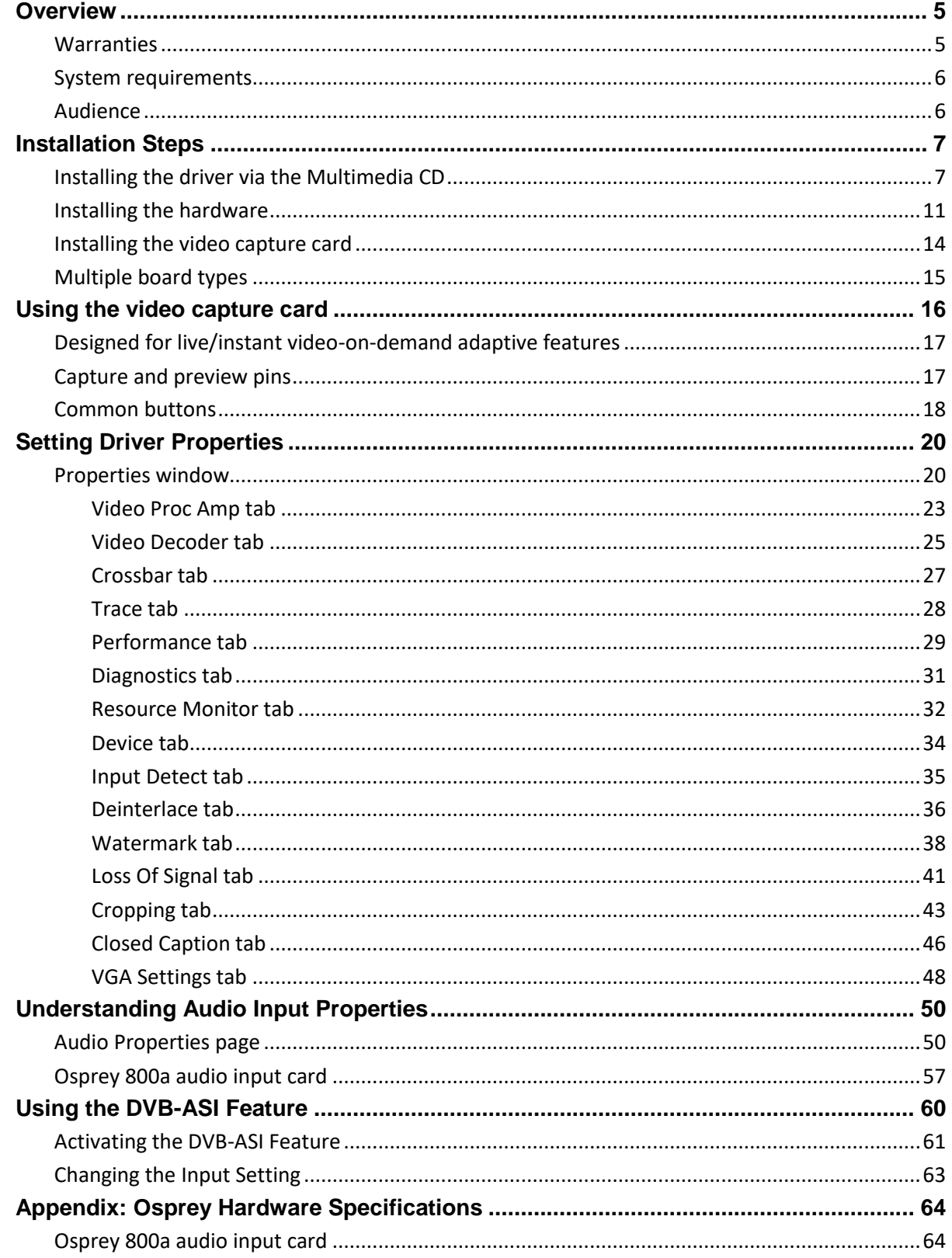

<span id="page-3-0"></span>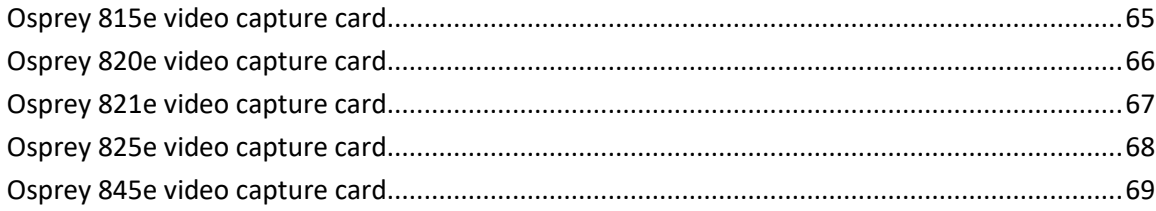

# *Overview*

Thank you for purchasing the Osprey® 800 series video capture card from Osprey Video. This user guide provides step-by-step instructions for installing and using your new video capture card. For the latest Osprey product information and news, visit our website at www.ospreyvideo.com.

# <span id="page-4-0"></span>**Warranties**

For complete warranty details, refer to the specific warranty included with each product. General warranty information includes the following:

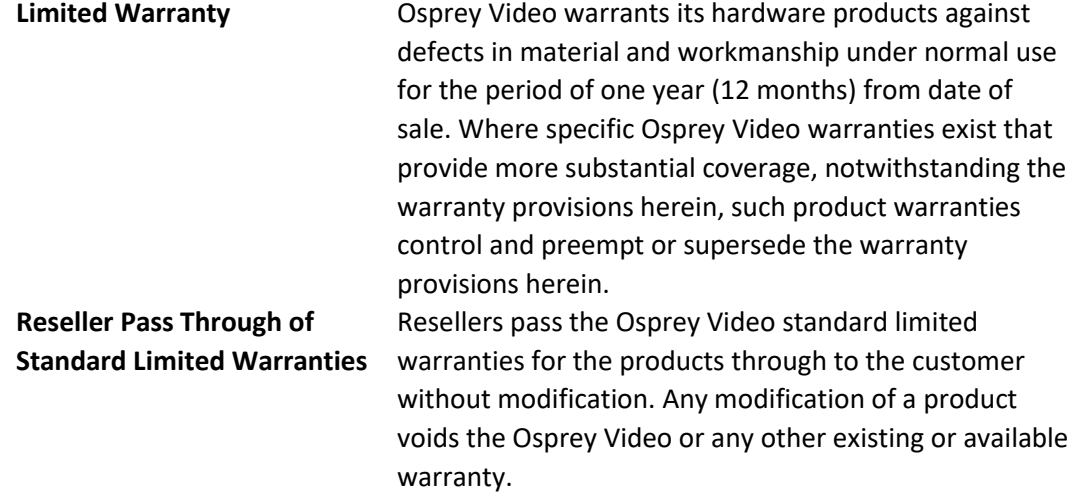

*Overview* 

# <span id="page-5-0"></span>**System requirements**

The Osprey high definition (HD) video capture cards require intense bandwidth across the system bus, CPU, and memory. The host computer system capabilities (CPU, RAM, and motherboard) must be capable of processing this amount of data. The following system requirements are required to achieve desired HD performance.

- Install the Osprey video capture card in a PCI Express® (PCIe®) slot with direct lanes to the CPU or a Northbridge or IOH.
- The selection of the CPU is critical. To process full HD video, a six-core processor per HD input is a good benchmark.

Please refer to the website for the latest supported operating systems. Other important guidelines include:

- On the BIOS screen:
	- o *Always disable C-States*
	- o *Only enable hyper threading if the CPUs have 6 cores or more*
- Set Power Options as follows:  $\circ$  *Power Scheme to Presentation*  $\circ$  *Turn off Monitor to Never*  $\circ$  *Turn off hard disks to Never* o *System Standby to Never*
- Configure Performance Options as follows:
	- o *Visual Effects adjusted for best performance* o *Memory Usage to System Cache (for Windows XP only)*

# <span id="page-5-1"></span>**Audience**

The audience for this user guide includes anyone who uses or administers the Osprey 800 series. Users should have a basic technical understanding of streaming media. This user guide provides information on the Osprey 800 series only.

# <span id="page-6-0"></span>*Installation Steps*

The most efficient and complete installation method is to run the Setup.exe program or msi installation file in the web package that you download. The installation program automates the steps required to install the driver and ensures you perform the steps correctly. The driver is unique to the Osprey 800 series in the same operating system; it will not automatically configure other Osprey models. You will need to configure other cards separately.

These installation steps are the steps Osprey Video recommends if you install an Osprey video capture card on a system for the first time. After the install is run, the card is detected and its drivers automatically start.

*Note: Before you install Osprey software updates, uninstall the driver software and reboot the computer.* 

### <span id="page-6-1"></span>Installing the driver via the Multimedia CD

1. Insert the Osprey software CD in the CDRom drive of the computer. If autoplay is enabled, the main menu for the Osprey software CD automatically appears.

> *Note: Autoplay should be enabled by default. If the main menu does not automatically appear, click on Start* ➢ *Computer. Double-click on the DVD in the window.*

- 2. Follow the directions in the CD menu. The InstallShield Wizard appears and guides you through the installation process.
	- 3. The **Remove Previous Installations** window displays. **Figure**

### **1. Remove Previous Installations window**

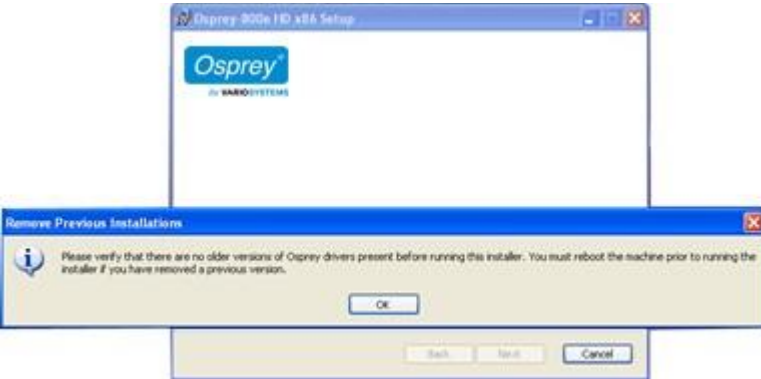

### Click **OK**.

The End User License Agreement displays.

4. Select **I accept the terms in the license agreement**.

### **Figure 2. End-User License Agreement**

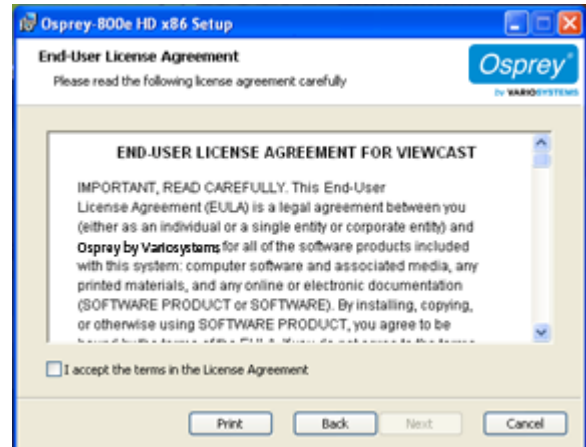

5. Click **Next**. A Destination Folder window appears indicating the folder in which the driver will be installed by default.

To change the location of the destination folder, click **Change** to browse for a different location. If this destination folder is okay, click **Next**.

### **Figure 3. Destination Folder window**

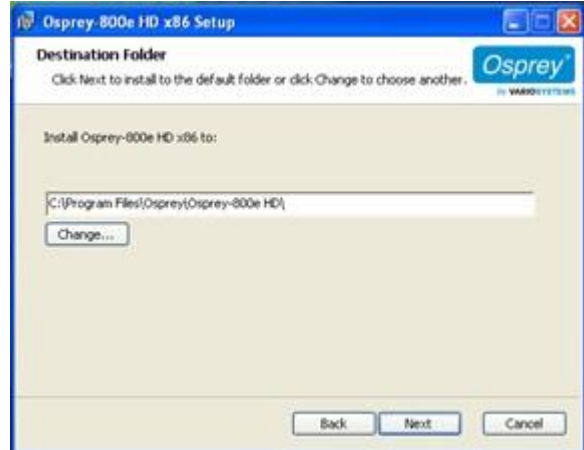

The Setup Type window appears.

#### 6. Click **Install**.

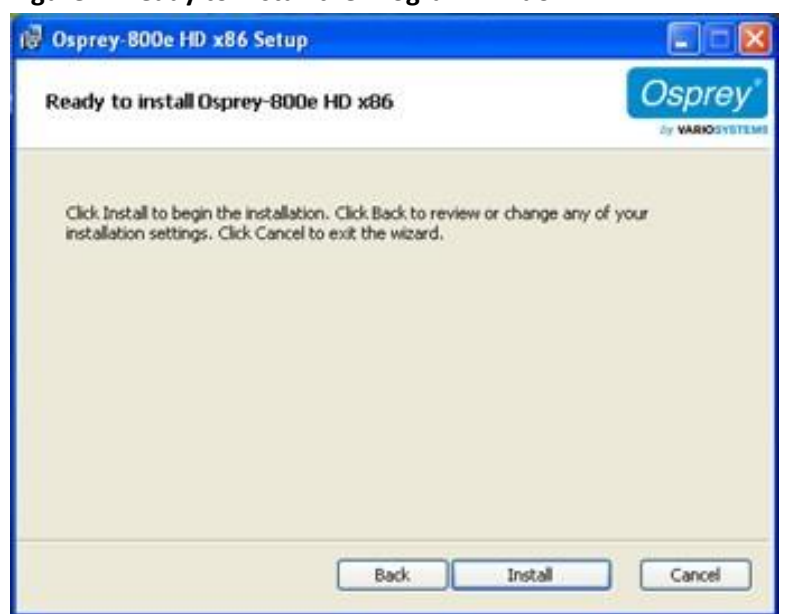

#### **Figure 4. Ready to Install the Program window**

#### The Installing Osprey 800e window appears.

*Note: This window shows the progress of the installation. If during the installation, warning windows appear regarding Windows Logo Testing, the user should click Continue Anyway to proceed with the installation.* 

# 18 Osprey-800e HD x86 Setup Osprey Ready to install Osprey-800e HD x86 **By VARIOSYSTE** Click Install to begin the installation. Click Back to review or change any of your installation settings. Click Cancel to exit the wizard. Back Install Cancel

#### **Figure 5. Installing Osprey 800e HDx86 window**

#### **Figure 6. Software Installation window**

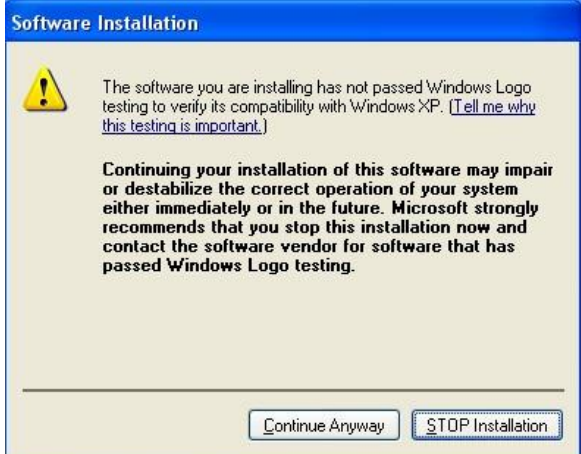

*Note: This window does not display with a Windows 7 installation.* 

- 7. Click **Finish** when the InstallShield Wizard Completed window appears.
- 8. When the installation is complete, completely shut down the computer on which the driver has been installed.

### <span id="page-10-0"></span>Installing the hardware

After you install the Osprey 800 series driver, physically install the video capture card into the computer. The appropriate InstallShield Wizard appears and guides you through the installation process.

1. A Welcome window appears. Click **No, not this time**. **Figure** 

### **7. Welcome window**

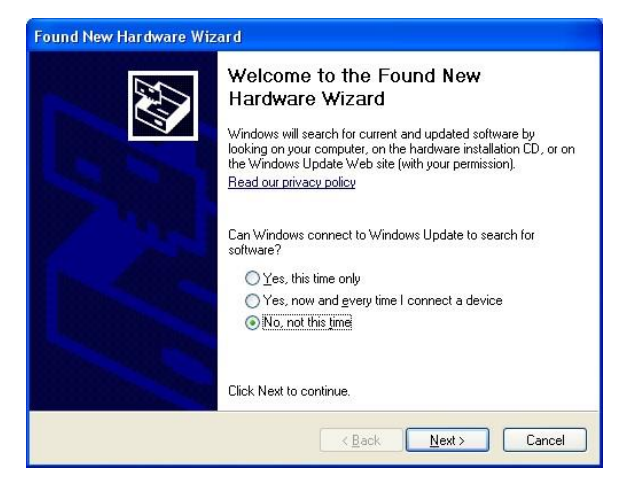

### 2. Click **Next**.

3. On the next window, click **Install the software automatically (Recommended)**. **Figure** 

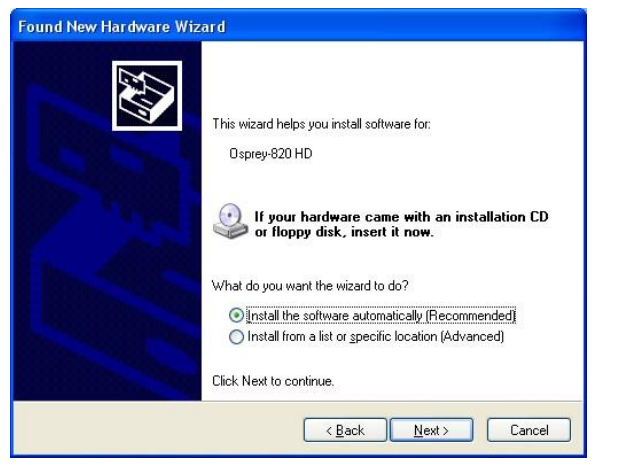

**8. Install Software Automatically window** 

*Note: The device name will vary depending on which card you are installing.* 

4. Click **Next**. The installation begins and the Found New Hardware Wizard window appears.

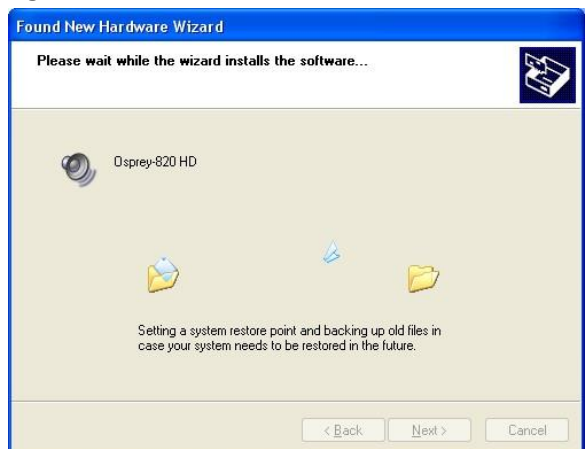

**Figure 9. Found New Hardware Wizard window** 

A warning window appears regarding Windows Logo Testing.

5. Click **Continue Anyway**. **Figure** 

**10. Warning window** 

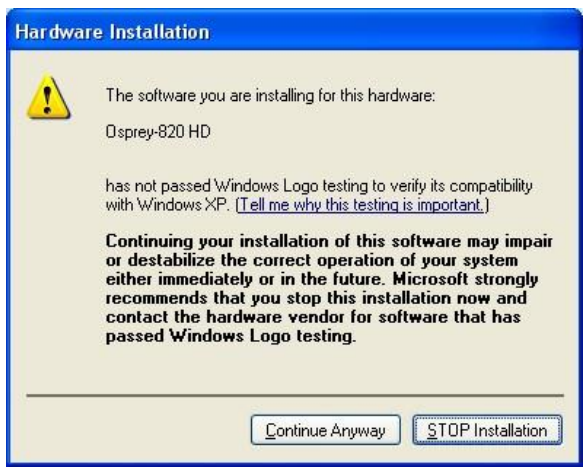

The Found New Hardware Wizard window remains on the computer screen while the installation continues.

*Note: This window does not display with a Windows 7 installation.* 

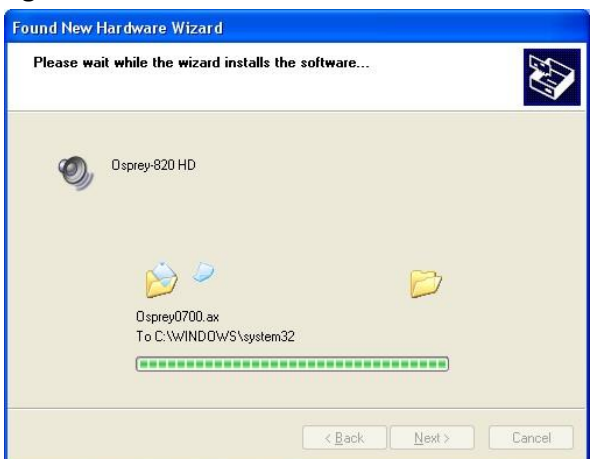

**Figure 11. Found New Hardware Wizard window** 

- 6. The Completing the Found New Hardware Wizard appears. Click **Finish**.
	- **Figure 12. Completing the Found New Hardware Wizard window**

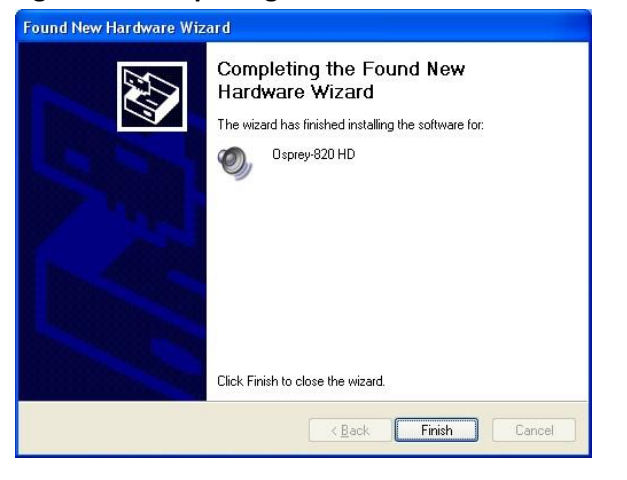

### <span id="page-13-0"></span>Installing the video capture card

All computer cards are sensitive to electrostatic discharge. Slight electrostatic discharges from clothing or from the normal work environment can adversely affect these cards. By following these simple guidelines, however, you can minimize the chance of damaging the Osprey video capture card.

- Handle cards only by the non-conducting edges.
- Do not touch the card components or any other metal parts.
- Wear a grounding strap while handling the cards (especially when located in a high static area).
- Properly ground your computer to avoid static discharge.
- Ensure the workstation is powered off before installing any components.
- If you are not familiar with how to install a PCI Express bus card, refer to the system's documentation for more complete, step-by-step instructions.
- Install the card only in UL Listed computers that include instructions for user-installed accessories.
- 1. Power down and unplug your computer.
- 2. Remove the computer's cover and locate an empty PCI Express slot.
	- *WARNING! Be sure to install the card in the PCI Express slot. This slot is usually black. Refer to the following diagram as a guide. Placing the card in the wrong slot can damage the card.*

### **Figure 13. Typical PCI Express Slot diagram**

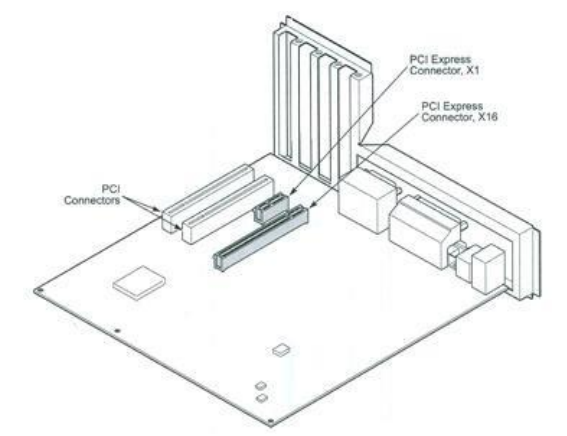

- 3. Remove the cover screw from the empty PCI Express slot's cover, set the screw aside.
- 4. Remove the slot cover.
- 5. Remove the Osprey video capture card from its anti-static bag.
- 6. Insert the Osprey card into the desired PCI Express slot and make sure it is seated evenly. *Note: The slot must be x4 or higher.*
- 7. Secure the back panel of the card with the slot's cover screw.
- 8. Replace the computer cover.
- 9. Plug the power cord into an electrical outlet and turn the computer on.

### <span id="page-14-0"></span>Multiple board types

All Osprey video capture cards are designed to co-exist with other Osprey cards within practical limits of slot placement, available power, and the upper limits of system and CPU performance. There are eight classes of Osprey devices. Each class requires its own Windows driver.

class 1: o100, o200, o210, o220, o230 class 2: o300 class 3: o440 class 4: o530, o540, o560 class 5: o700e HD and 0710e HD class 6: o240e, o450e class 7: o100e, o260e, o460e class 8: o815e, o820e, o821e, o825e, o845e This user guide applies only to class 8.

For example, if you install an Osprey 240e and an Osprey 845e series in the same computer, you must install separate drivers for each board.

# Adding or moving boards

When you add or move boards after you install the Osprey 845e driver, the following two scenarios exist.

A. You added a board of a different class to a computer that already contains another board. For example, an Osprey 240e is already installed with its current driver on the computer. You want to add an Osprey 845e card. You must install the driver installation package for the new board to work.

B. You moved a board from one slot to another, or added another board of the same type. For example, an Osprey 240e card is installed in the computer, and you want to install another Osprey 240e card. In this case, the following sequence takes place.

- 1. The New Hardware Wizard runs and the Found New Hardware window appears followed by the Digital Signature Not Found window.
- 2. Click **Continue Anyway**. (The Digital Signature Not Found window will only display on drivers that have not been WHQL certified. WHQL-certified drivers skip this step.)
- 3. The Controller Installing window appears, and the text inside this window changes to Osprey Video Capture Device, Installing … Then the Digital Signature Not Found window appears.
- 4. Click **Continue Anyway**. (Again, the Digital Signature Not Found window will only display on drivers that have not been WHQL-certified. WHQL-certified drivers skip this step. The Completing the Found New Hardware window displays.
- 5. Click **Finish**. The Digital Signature Not Found window appears.
- 6. The Digital Signature Not Found window appears once for each Osprey board you install.
- 7. The Systems Setting Change window appears.
- 8. Click **Finish** to restart the computer.
- 9. The Osprey 800 series card is now ready for use.

# <span id="page-15-0"></span>*Using the video capture card*

The Osprey 800 series is a high-definition (HD) video capture card. The card has significant operational differences from other cards that fall under the standard-definition Osprey card family including advanced features to accommodate the many input video standards that are part of the HD experience and to adapt automatically to input signal types dynamically, a common need in the HD environment. The card has the following controls:

- VGA Settings (Osprey 820e only) Device
- Video Proc Amp Input Detect
- Video Decoder Deinterlace
- 
- 
- Performance Cropping
- 
- 
- 
- 
- Crossbar Watermark
- Trace **•** Loss Of Signal
	-
	- Diagnostics Closed Caption

The Osprey 800e series includes a special version of Osprey SimulStream that allows you to "virtualize" the entire feature set of the card. That is, the card can simultaneously feed more than one capture/encode application or multiple instances of the same application, from the same controls can be set separately for each capture stream below:

- Crop
- Logo
- **Captions**

With the Osprey 800 series, all the above features can be set individually. Each application receives its own full set of identical Property settings tabs. Another significant operational difference of the Osprey 800 series and other Osprey cards is that in the Osprey 800e series each stream is configured separately. As a result, the second and subsequent streams may appear to have randomly changing defaults.

For example, if you originate Instance 1 of Windows Media® Encoder (WME) rather than from a previously named and saved settings file, and you configure the encoder for a 720P WME stream with a watermark (for example, a logo) in the lower-right corner of the screen. When you originate a second instance of WME, WME adopts the same settings, including the same watermark in the same position, as the stream created before it. This situation occurs because, in the second instance, the WME was not started from a saved settings file. Therefore, the WME was forced to assign default settings, and adopted the most recently configured stream. If, in the second instance, you need to create different configuration settings, you should modify the settings, save the WME, and name it something other than in Instance 1 – a unique file with a different name.

# <span id="page-16-0"></span>Designed for live/instant video-on-demand adaptive features

An important feature of the Osprey digital HD capture cards is the ability to adapt automatically to input signal format changes without having to stop, to reconfigure, and to restart the video application run by the card. The "designed for live" feature distinguishes the Osprey digital HD capture cards from cards used for ingesting video into video editing systems or other applications. With the Osprey digital HD capture cards, you can create the following events:

- **Switch on-the-fly between SD and HD** The Osprey 820e accepts SD and HD analog video, VGA, DVI and HDMI standards and automatically re-syncs while the Osprey 845e accepts SD and HD digital video and automatically re-syncs; without interruption, when the signal formats change between any of the supported SD and HD modes.
- **Reduce and eradicate post-production work** Minimize or eliminate post-production work to make a live broadcast available as Instant VODTM (Instant Video-on-Demand) at the end of the broadcast by encoding a Save-to-File version of the live stream. The stream can be configured with its own watermark if desired.
- **Create anything-in something-out video** One of the most popular applications of the Osprey digital HD capture cards is to accept SD and HD input for live Internet video streaming. Generally, the expected viewing experience is for the viewing window to have fixed dimensions regardless of the aspect ratio or pixel count of the incoming video. Most of the popular video encoders require that these parameters not change during the encoding session. The Osprey 800 series cards can automatically adapt, through size and scale, the incoming video to match the selected output parameters. For example, a broadcaster can freely switch sequences between a live HD studio feed, and SD promo clip form a payout server and then return to live HD 24 hours a day, 7 days a week.

# <span id="page-16-1"></span>Capture and preview pins

Some applications use DirectShow Pin Properties with Osprey cards. For Capture and Preview pins, these properties are always per pin.

At the top of several Osprey 800 series Property tabs is the Pin Type field with a drop-down list. The drop-down list in Figure 14 has Capture, Preview, and Both. This selection works similarly to other Osprey models, which typically enable these selections using radio buttons.

### **Figure 14. Pin type list box**

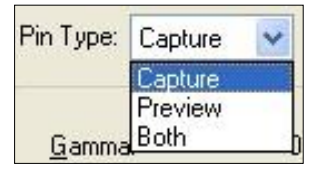

The three choices, Capture, Preview, and Both, provide the opportunity to determine whether the changes you make on the Property tab should apply to both the capture and preview pins associated with the other controls on the page, or just the desired pin – Capture or Preview.

Decide what type of pin to select based on several criteria. Software applications that use Osprey video capture cards and AV stream drivers communicate with the hardware via a Microsoft developed software layer named DirectShow®.

DirectShow is a collection of software objects, or object library, for working with video, audio, and other multimedia data. The object library primarily consists of *filters* – objects that process video and audio data and are connected or chained together into *filter graphs*.

For example, Osprey designs filters that are included in all Osprey AV stream drivers and interface with the capture hardware to grab-digitized frames of video. These filters then process video streams and pass them to target software applications like Windows Media Encoder. Other filters are associated with previewing or displaying video that decode video and render video to the screen.

Filters usually have inputs and outputs and are interconnected programmatically as needed. The input and output connections are referred to as pins. The pins most important to you are the Capture Output pin and the Preview Output pin. Generally, captured audio and video to be fed to the encoder is taken from the Capture pin, while video for local preview, such as the Input Video window in the Windows Media Controller dashboard, will usually use the Preview pin.

In most cases, the Preview pin has a lower priority in the video processing engine. If the host PC is nearing its upper performance margin where video quality could be compromised, it is preferable to sacrifice quality or drop frames in the Preview output in favor of sustaining quality of the Capture pin's output. Exposing these pins separately in Osprey drivers allows you to balance your needs with the host computer's performance and the video application's features. You may apply a low-effort de-interlacing process to a preview window to save CPU cycle, and apply a more CPU intensive Advanced Motion Adaptive De-interlacing process to the captured stream for maximum video quality.

Like other Osprey cards, the Osprey 800 series enables you to define various setups for the two pins. For example, you can choose to include a logo in the capture pin's video, but not in the Preview output. When you click **Capture**, the current logo settings for the Capture pin are loaded, and the changes you make apply only to the Capture pin, not to the Preview pin. The Preview button works in the same manner.

# <span id="page-17-0"></span>Common buttons

The following information applies to controls that are not interactive.

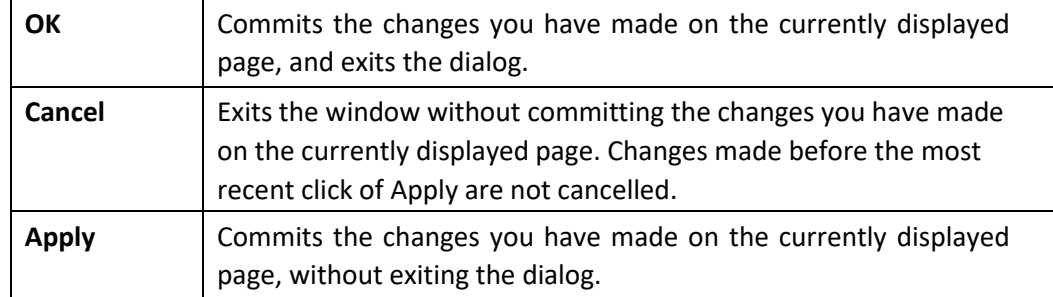

Some controls are interactive – changes you make are immediately updated on the video. Examples are the brightness, contrast, hue, saturation, and sharpness controls, the graphical gamma control; and the graphical sizing and positioning controls for logos. **OK**, **Cancel**, and **Apply** have no effect on these controls.

In all cases, **Help** accesses the help module.

*Note: OK and Apply commit only the changes on the currently displayed page. To set changes on three different pages, you need to click Apply twice and OK once.* 

# <span id="page-19-0"></span>*Setting Driver Properties*

After you have installed the Osprey 800 series card and driver, you will be able to access the properties for the card through most major DirectShow applications (such as Windows Media Encoder and Flash Media Encoder). For detailed information on how to select the Osprey card and access its Video Properties window from third-party applications, refer to the documentation for the encoding application.

### <span id="page-19-1"></span>Properties window

When your video application, such as WME, is invited to expose the Osprey 800 series card's video related property pages—usually by navigating to the **Properties** page—a window appears entitled Properties (Figure 15). Other applications display the same window, but it is entitled Osprey 820e/845e Video Capture Device(x) Properties. The "x" is the target installed Osprey 815e, 820e, 821e, 825e, or 845e card. This number is always 1 if only one Osprey 815e, 820e, 821e, 825e, or 845e card is installed.

*Note: Most of these encoding applications expose the drivers' Property tabs without modification, so the examples set forth below will probably appear as shown. However, some applications expose the Property tabs slightly differently. Therefore, the examples below may differ somewhat.* 

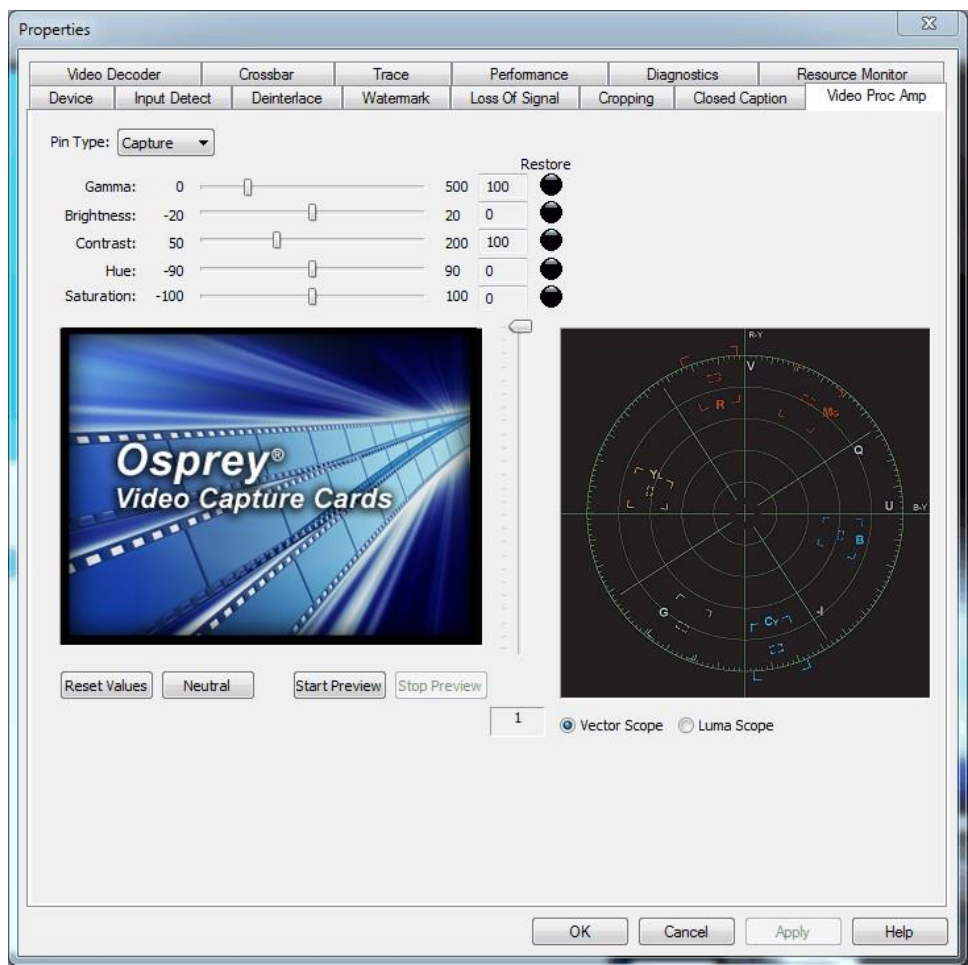

### **Figure 15. Osprey 800 Series Video Properties**

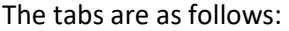

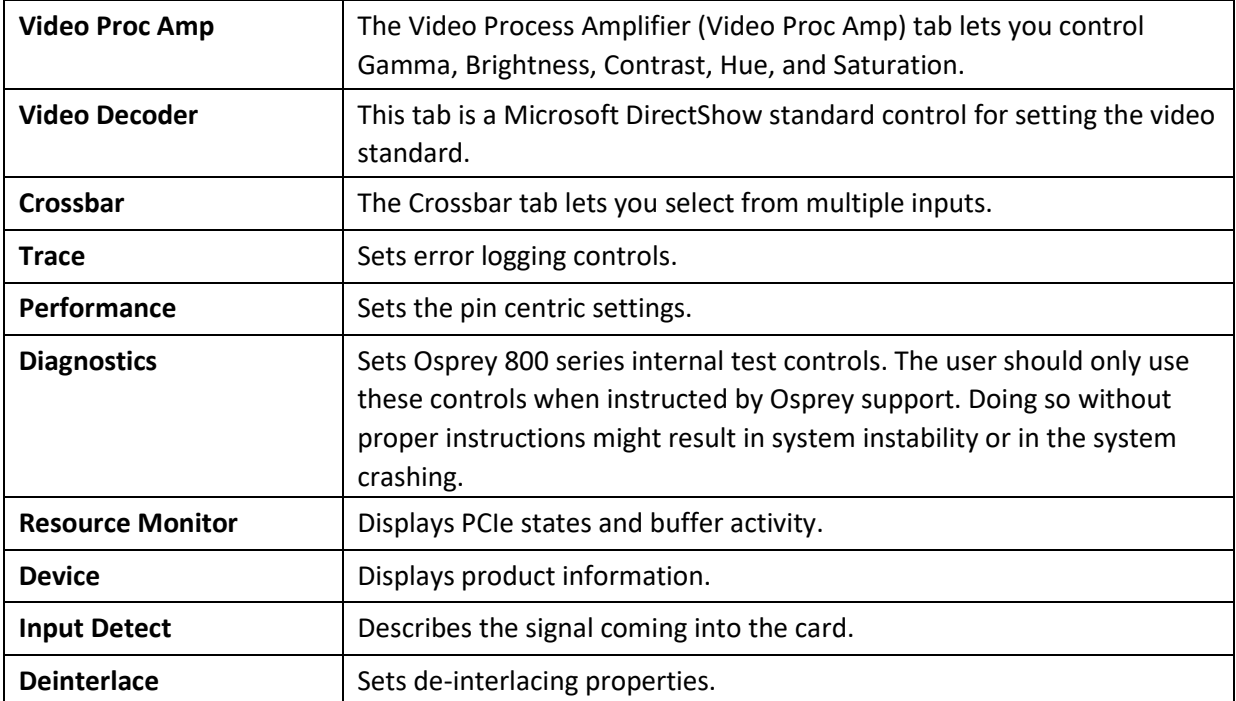

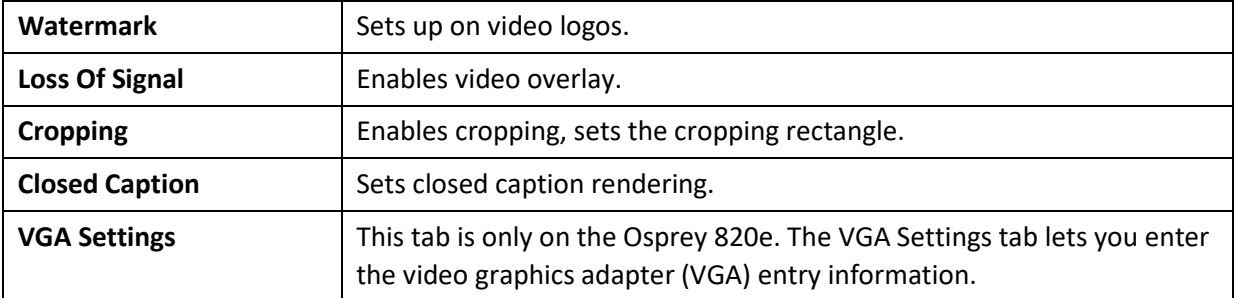

In some applications, additional tabs other than those listed above may appear. The additional tabs are application- or system-supplied, and are intended for information only. The additional tabs generally contain no controls that can be changed.

*Note: Some controls are interactive. For example, changes you make are updated immediately in the captured video. Such examples are the Brightness, Contract, Hue, and Saturation, controls, graphical Gamma control, and graphical sizing and positioning controls for watermarks/logos. The OK, Cancel, and Apply buttons have no effect on these controls. The OK and Apply buttons pertain only to changes on the currently displayed tab.* 

### <span id="page-22-0"></span>Video Proc Amp tab

Video Proc Amp stands for Video Process Amplifier. Use the Video Proc Amp tab (Figure 16) to control various characteristics of streaming output.

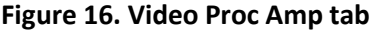

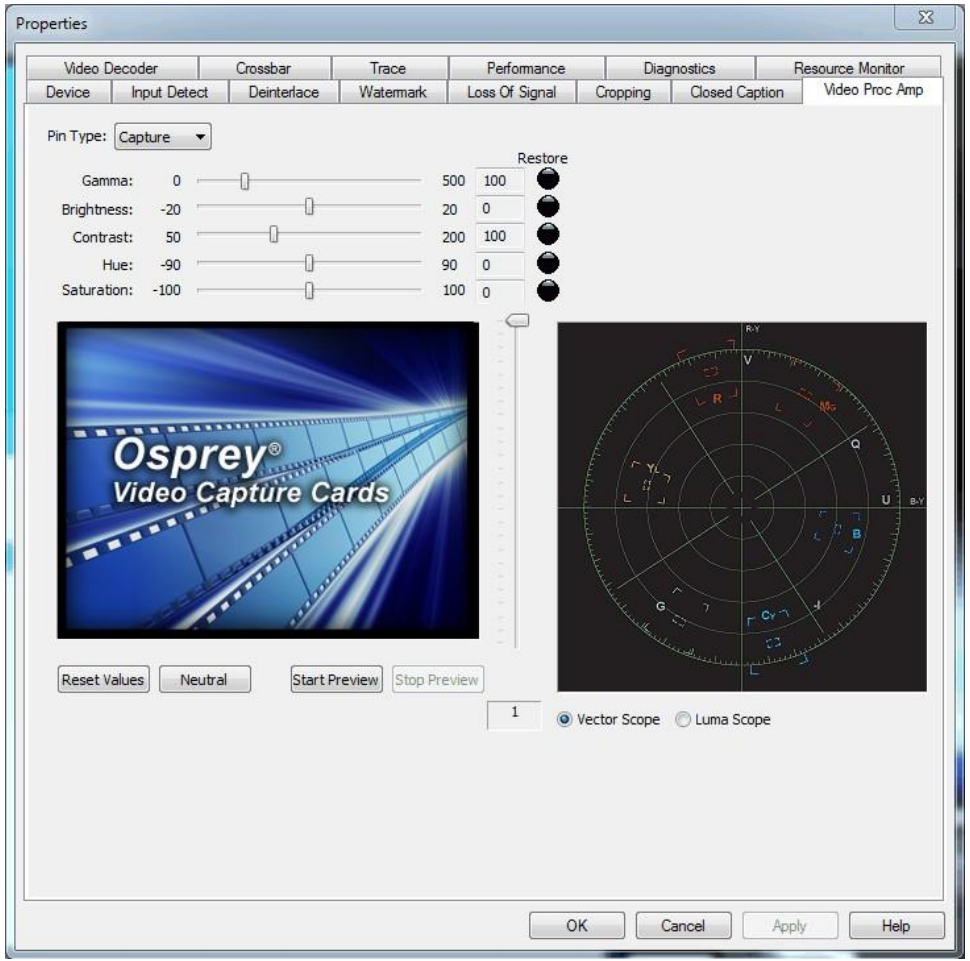

#### **Gamma correction controls**

The Gamma slider and control adjusts the gamma of the incoming video. Gamma refers to the response curve of video cameras and CRTs. When video is captured through a camera, the response of the camera is deliberately nonlinear—low lumen values are boosted, and high lumen values are compressed. This process is done for two reasons.

- It increases the effective bandwidth in the low lumen range, where it is needed, at the expense of the high lumen range, where it is needed less.
- It matches the response characteristics of TV sets and monitors.

The calibration specified in video standards matches the requirements of cameras and television sets in broadcast use, but generally does not match the needs of computer-based applications or the response curves of computer monitors. Therefore, a correction inverse to the original bias is often needed, and you may want to adjust the gamma for the characteristics of a particular monitor.

*Note: When gamma correction is disabled, either by setting the Gamma to Neutral or by setting the Gamma correction value to exactly 100, the software-based Gamma filter works in passthrough mode with no effect on the video and without using processing bandwidth.* 

*When Gamma correction is enabled, the factor applied is as shown in the slider text box and in the graphic. If you are running preview video while adjusting the filter, you will see the effects of your adjustments as you make the adjustments.* 

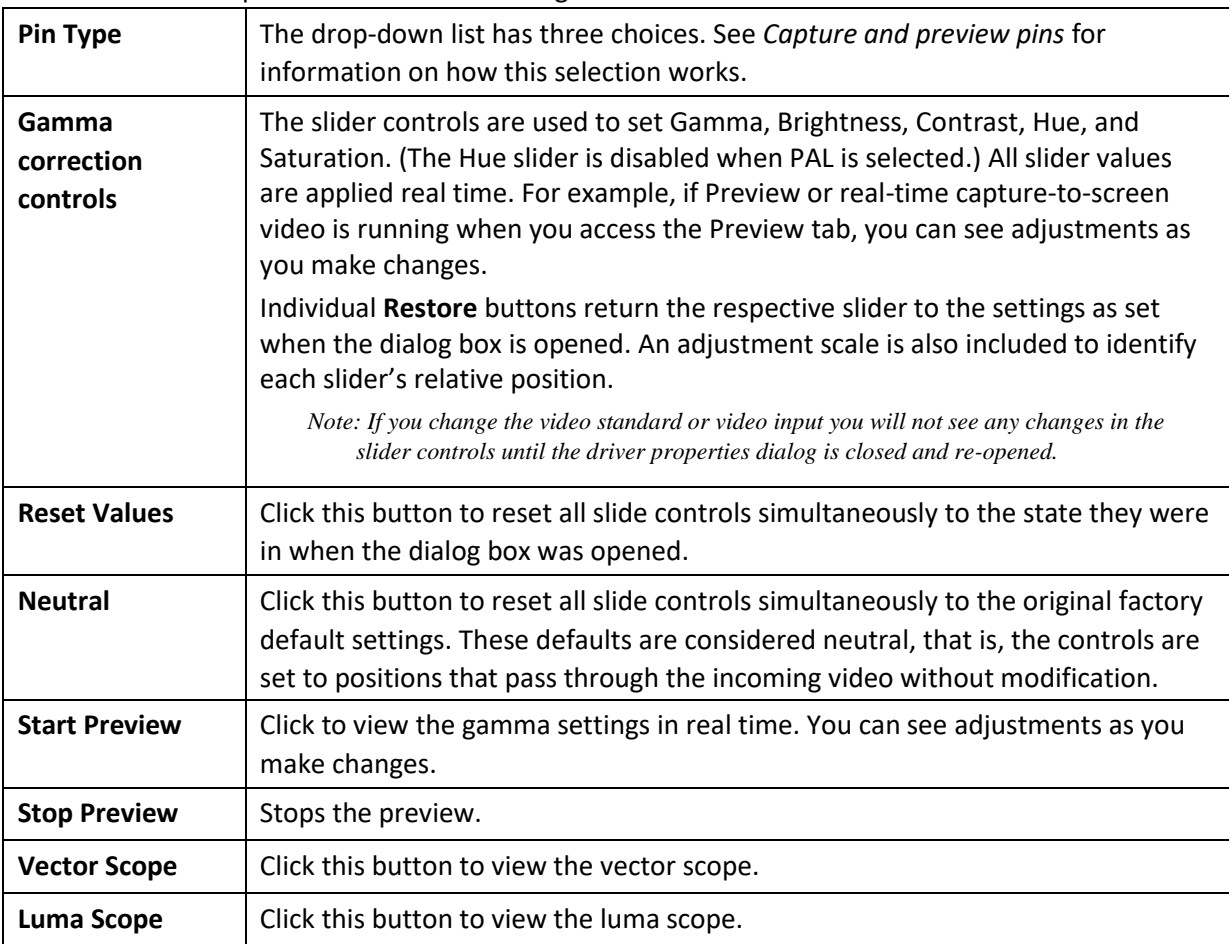

The Video Proc Amp tab also has the following controls.

### <span id="page-24-0"></span>Video Decoder tab

The Video Decoder tab exposes the incoming video signal format. PAL and SECAM are standards used in Europe and other parts of the world. Osprey cards can function in computers in various countries with different standards.

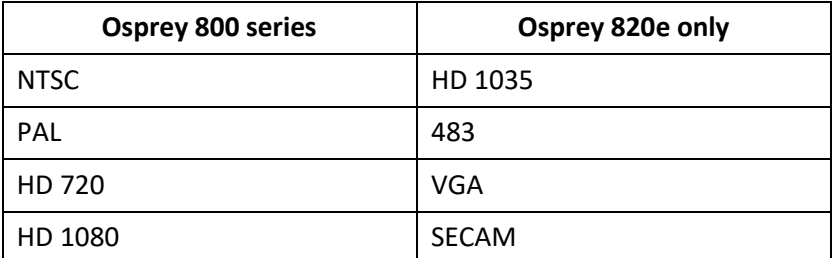

The selection should be set to match the incoming signal's primary mode. Although the Osprey 800 series board automatically senses and adjusts to incoming signals, including switching between SD and HD modes, setting the incoming signal's primary mode is advisable to avoid the slight delay that results from evaluating and re-syncing to changes of input signal timing.

### **Figure 17. Video Decoder tab**

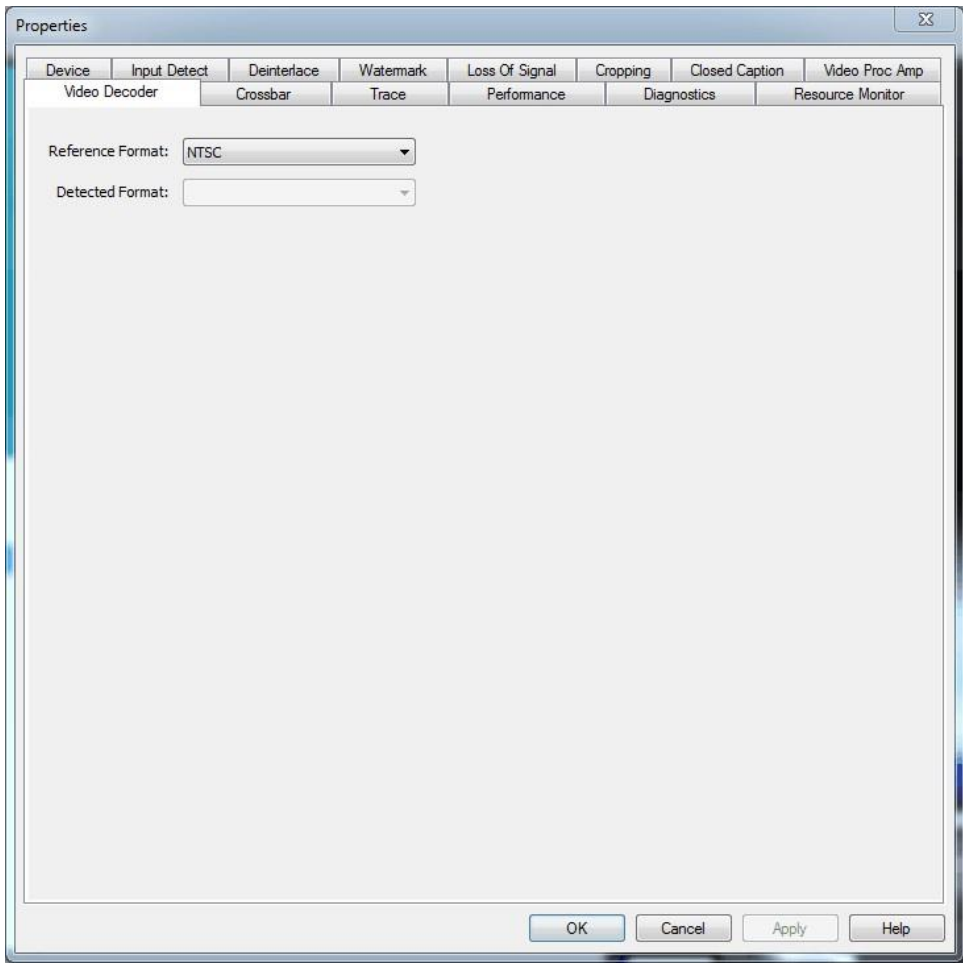

The Video Decoder tab has the following controls.

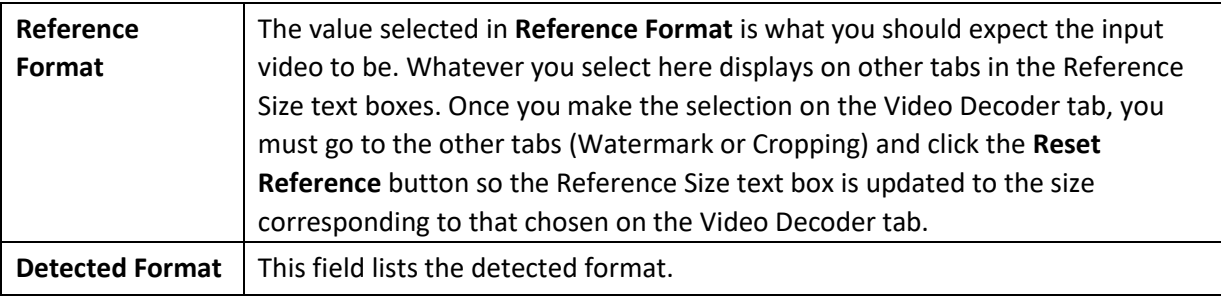

### <span id="page-26-0"></span>Crossbar tab

Use the Crossbar tab (Figure 18) to set the input and output settings.

### **Figure 18. Crossbar tab**

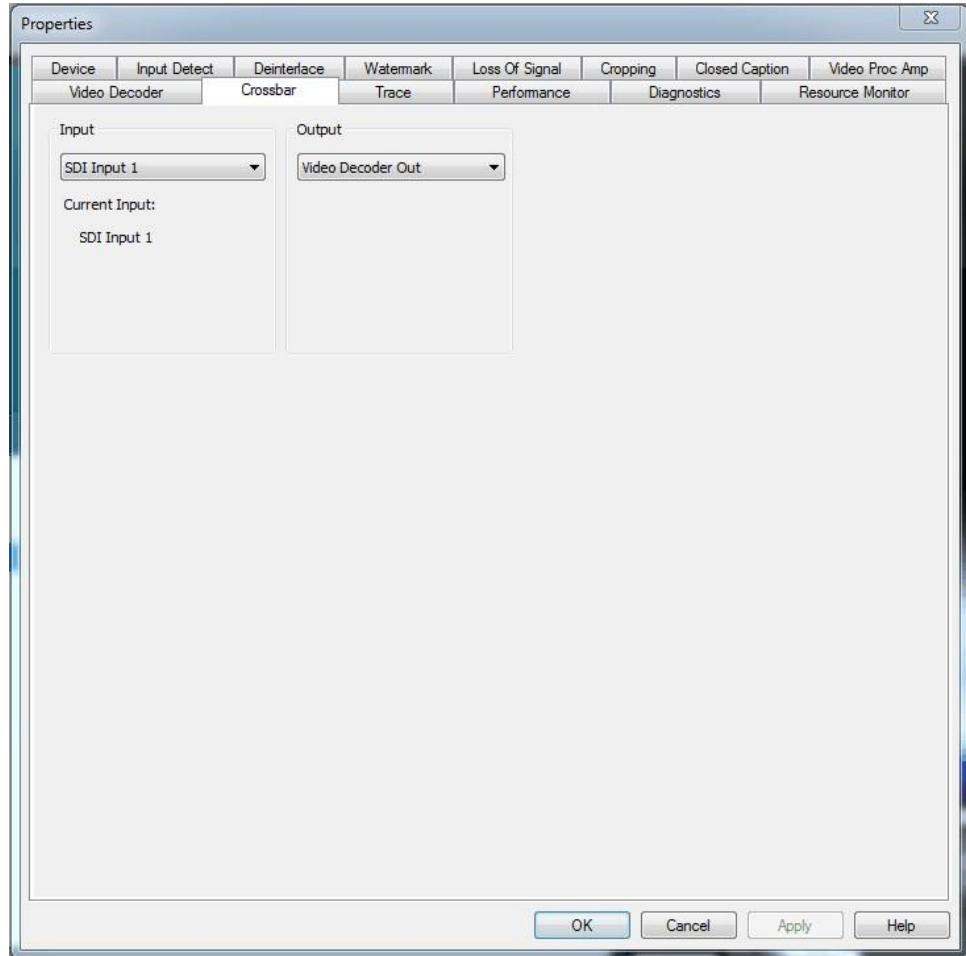

The Crossbar tab has the following controls.

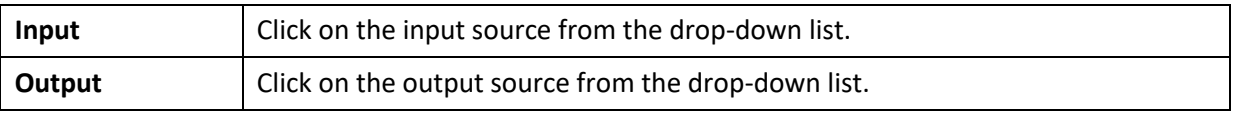

### <span id="page-27-0"></span>Trace tab

Use the Trace tab (Figure 19) to create trace events for diagnostic debugging and subsequent logging to file. These settings are normally disabled. An authorized Osprey support representative may ask you to change these settings should you experience problems using the Osprey 800 series with a video application. The selection that is enabled is added to the time log. **Figure 19. Trace tab** 

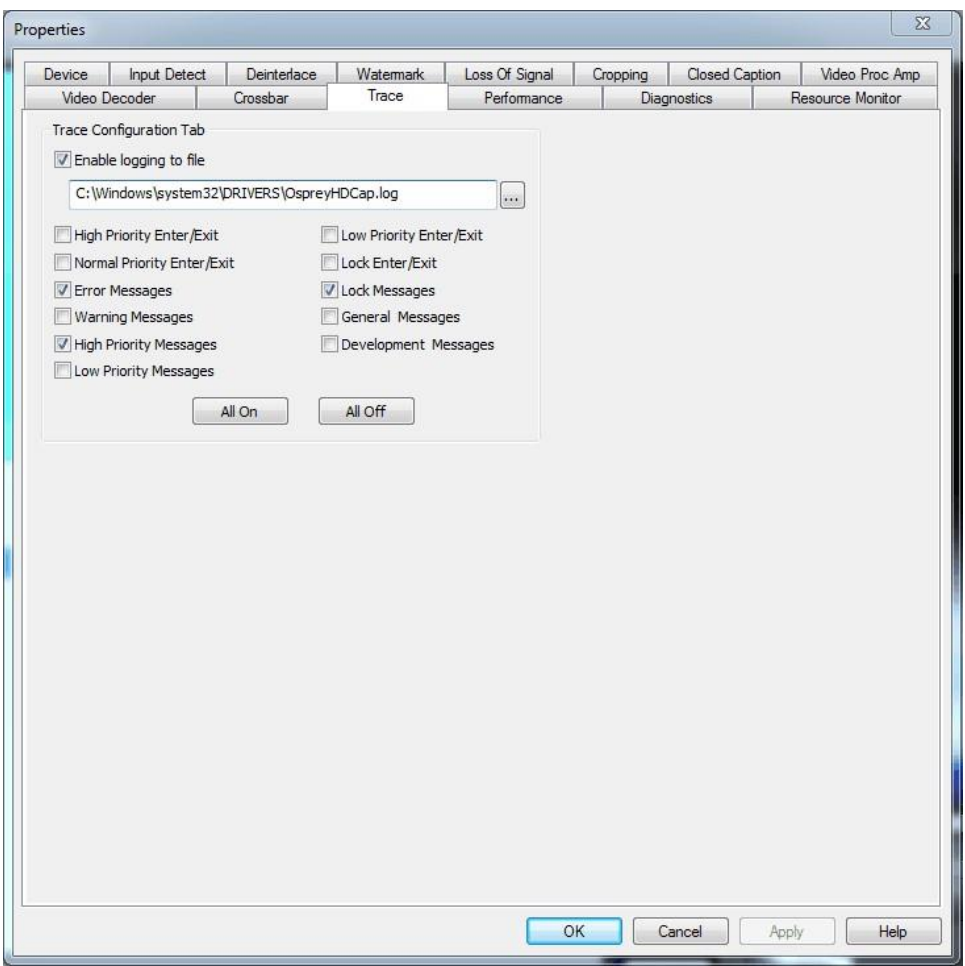

*WARNING! Leaving the Log file enabled can result in a large file that consumes all available disk space.* 

### <span id="page-28-0"></span>Performance tab

Use the Performance tab (Figure 20) to set the pin centric settings. These properties are global for all devices. Changes made on this window will not take effect until the video capture filter is recreated in the supporting application.

### **Figure 20. Performance tab**

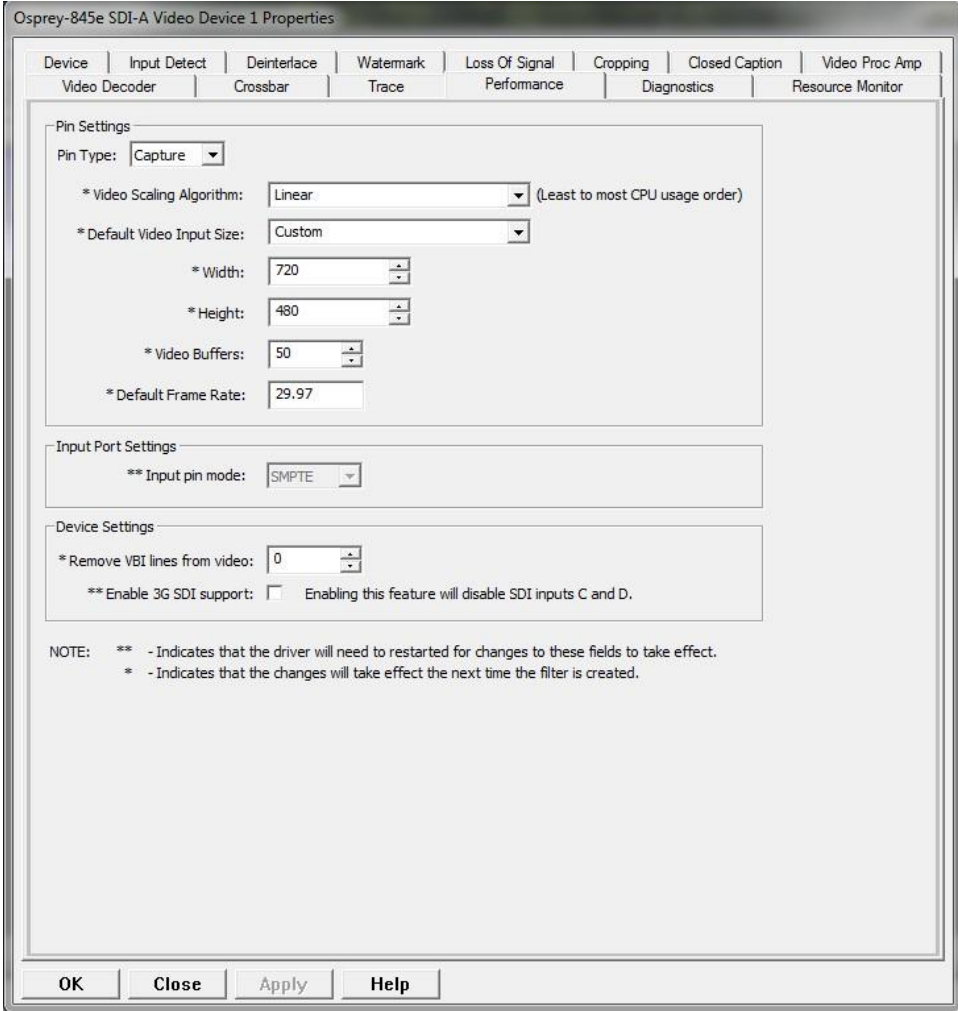

#### The Performance tab has the following controls.

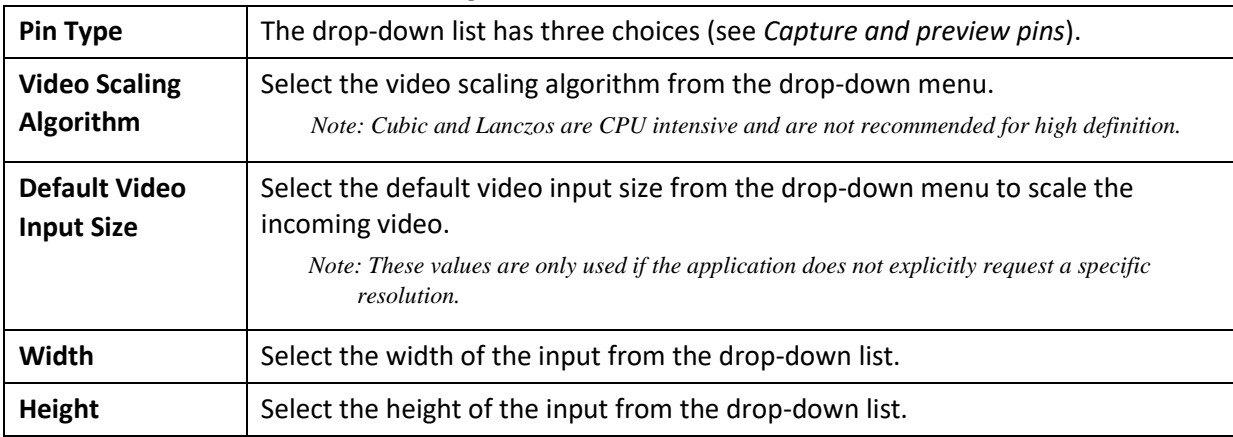

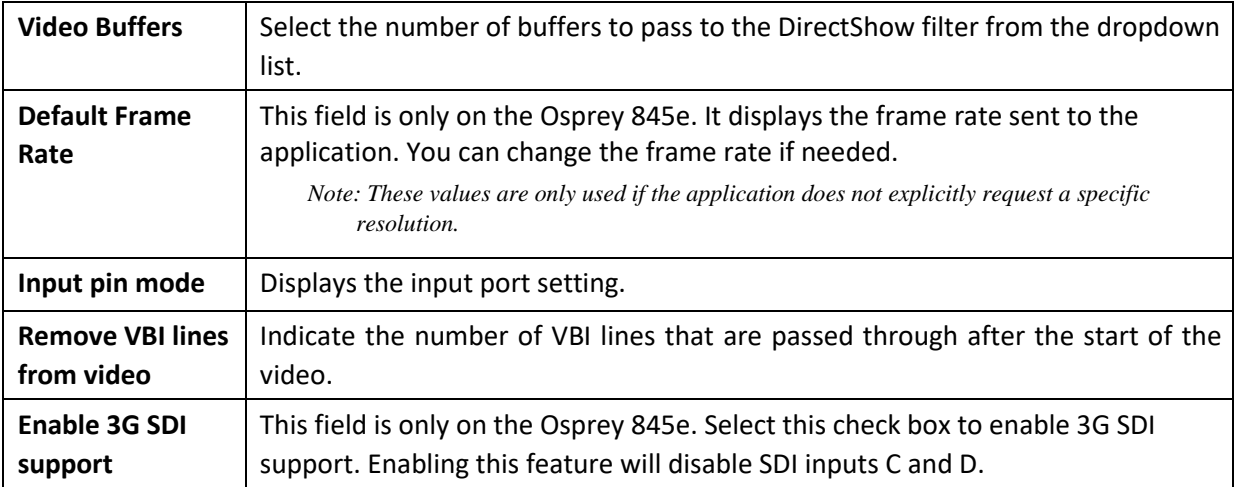

*Osprey 845e: When using the Remove VBI lines from video and Enable 3G SDI support fields, you need to restart the driver for changes to take effect.* 

### <span id="page-30-0"></span>Diagnostics tab

Use the Diagnostics tab (Figure 21) to run certain internal self-tests for diagnostic debugging purposes. These settings are normally disabled. An authorized Osprey support representative may ask you to change these settings should you experience problems using the Osprey 800 series with a video application.

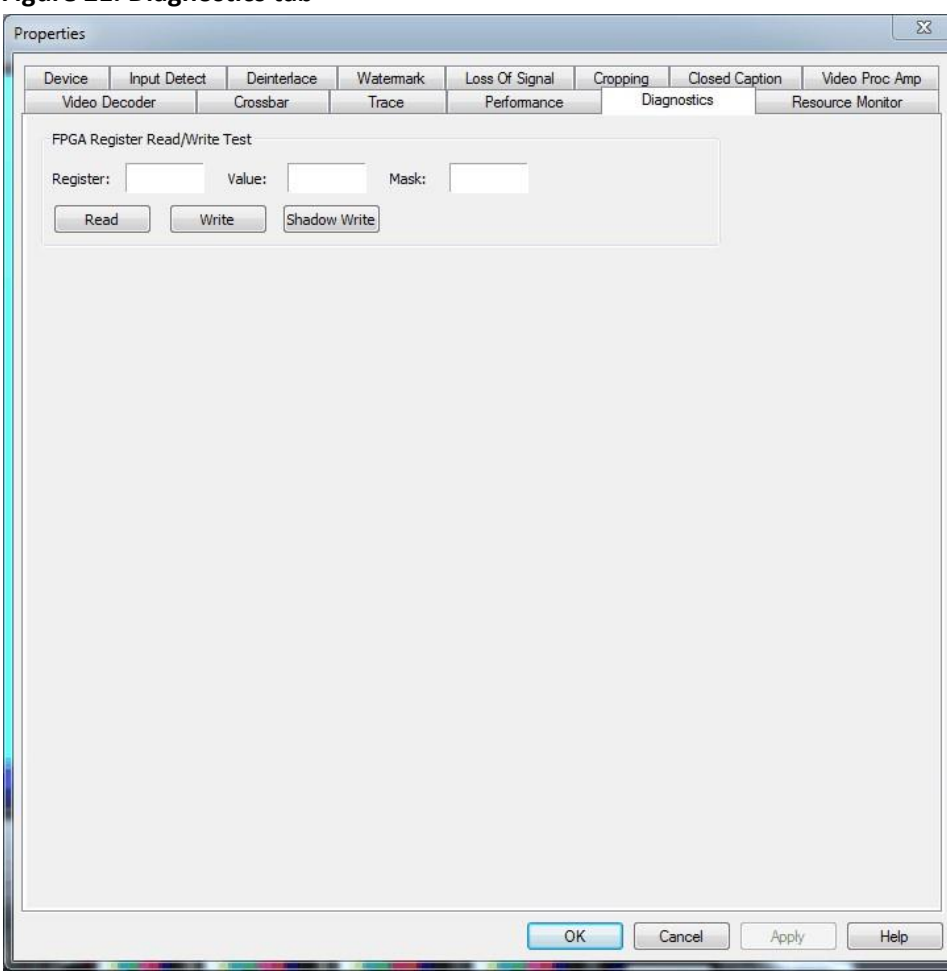

**Figure 21. Diagnostics tab** 

*WARNING! You should not enable these settings without specific instructions from Osprey support. Doing so without proper instructions might result in system instability or in the system crashing.* 

### <span id="page-31-0"></span>Resource Monitor tab

Use the Resource Monitor tab (Figure 22) to view PCIe states and buffer activity.

**Figure 22. Resource Monitor tab** 

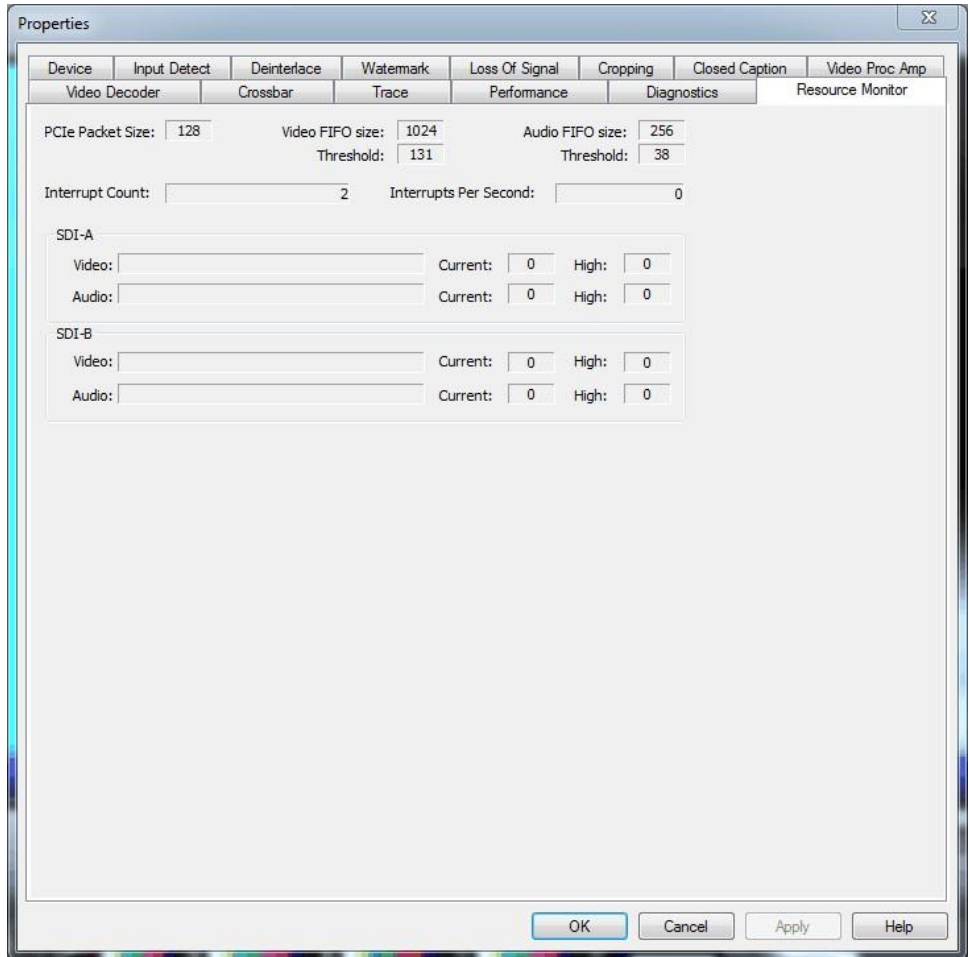

The Resource Monitor tab has the following fields.

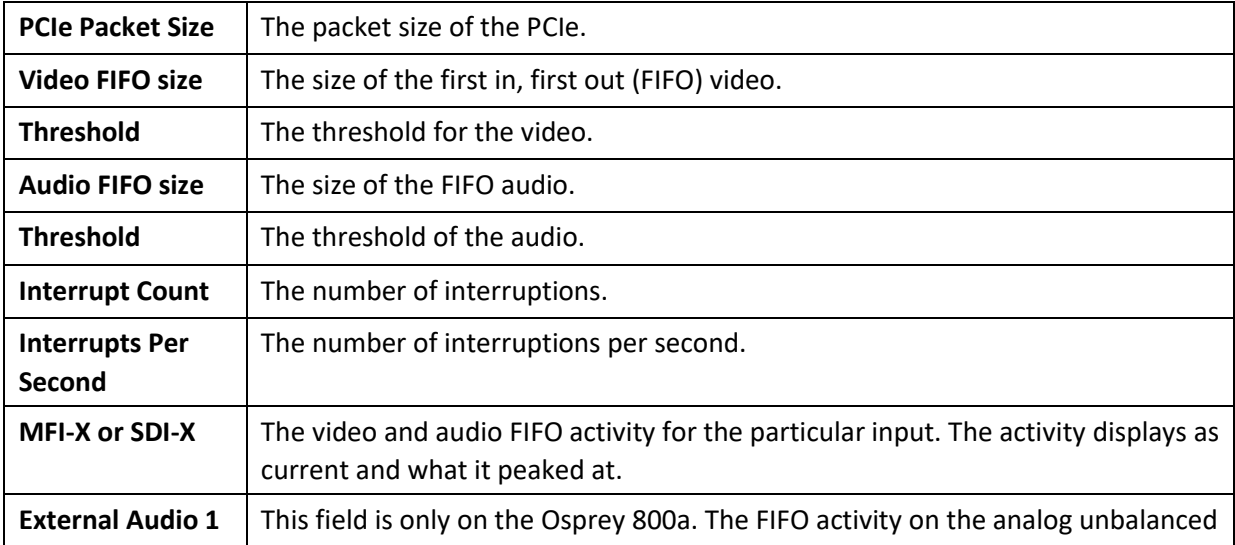

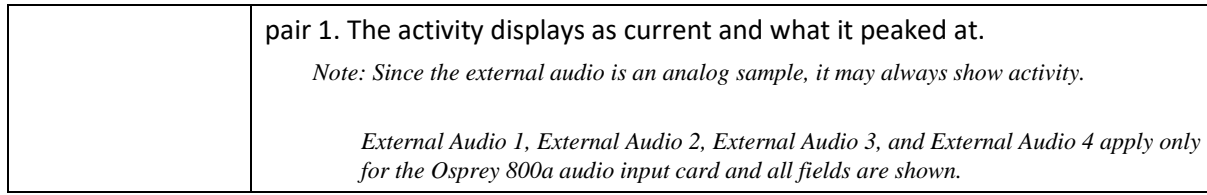

### <span id="page-33-0"></span>Device tab

The Device tab (Figure 23) tab displays product information.

### **Figure 23. Device tab**

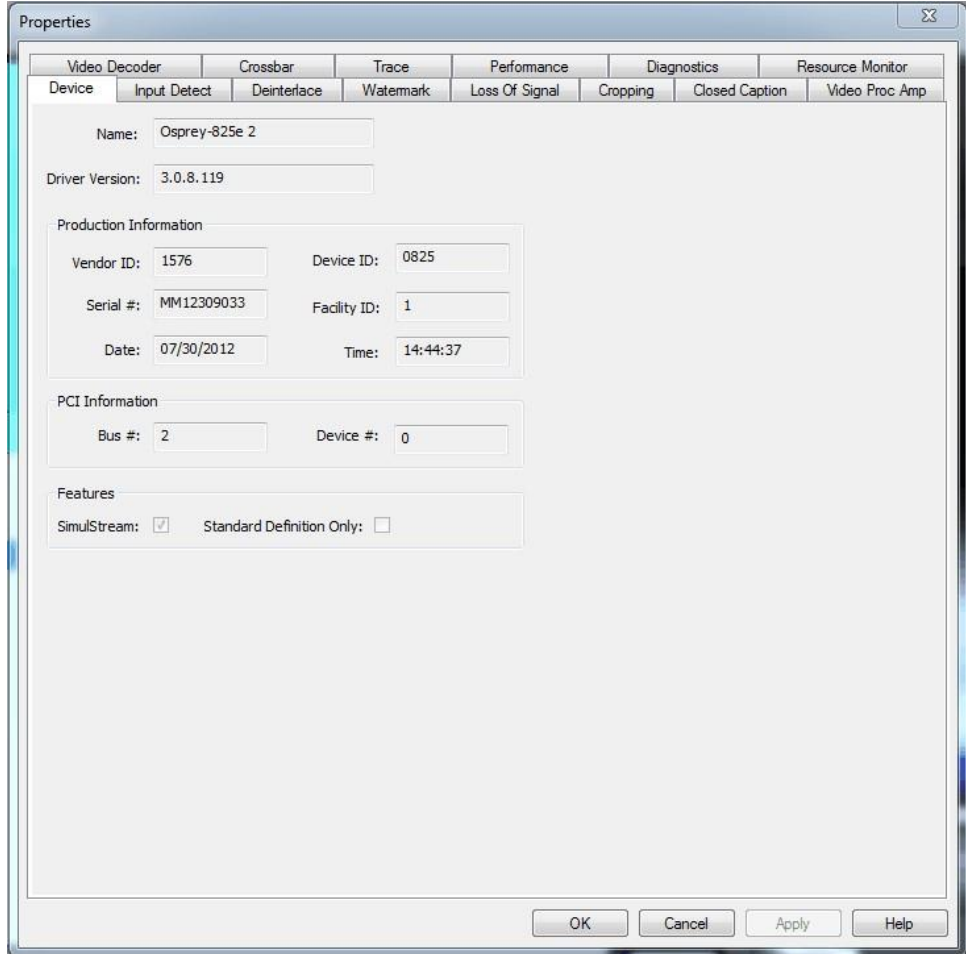

The Device tab has the following fields.

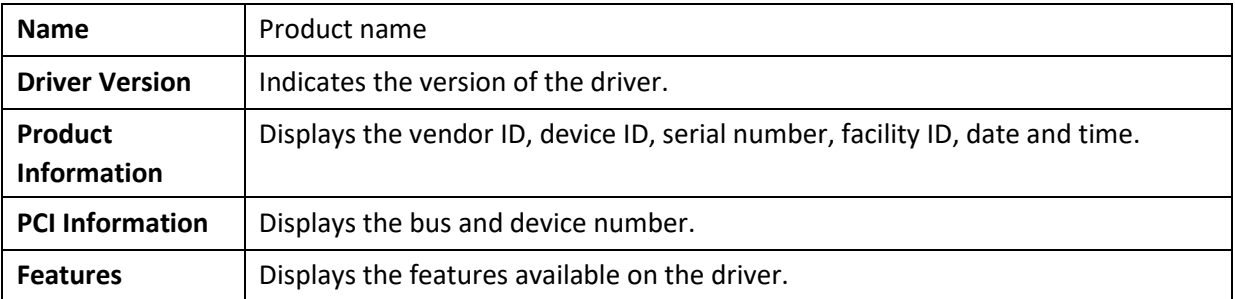

### <span id="page-34-0"></span>Input Detect tab

The Input Detect tab (Figure 24) displays the signal properties of what the card detects as the input signal.

### **Figure 24. Input Detect tab**

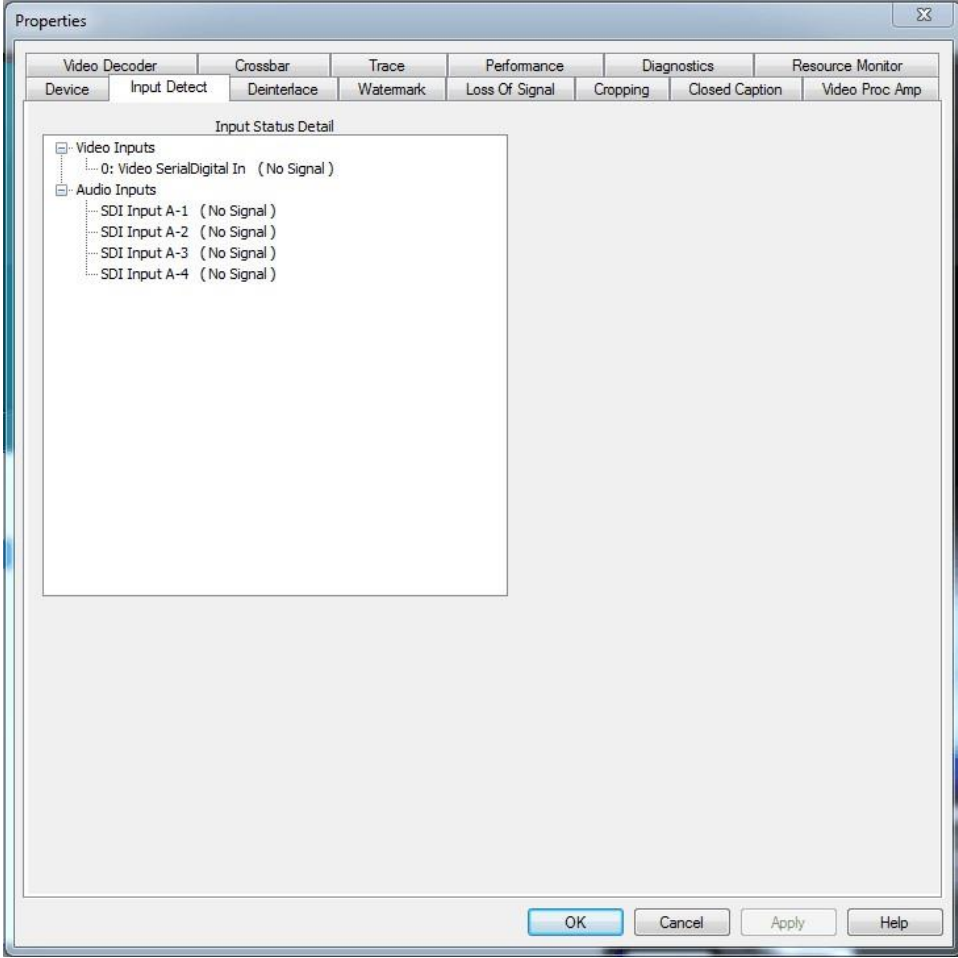

### <span id="page-35-0"></span>Deinterlace tab

Use the Deinterlace tab (Figure 25) to turn deinterlacing on or off, select a desired operating mode, and instruct the card to detect telecined content, and apply appropriate compensation. **Figure 25.** 

### **Deinterlace tab**

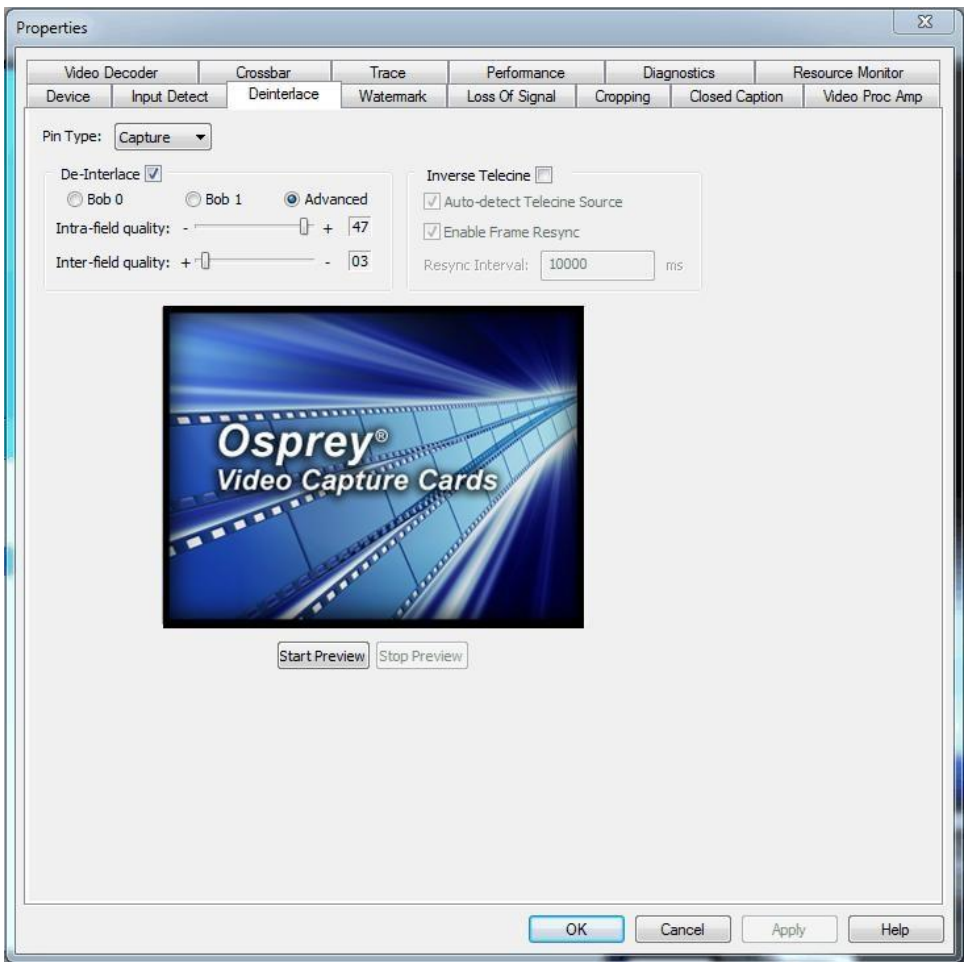

#### **Advanced motion adaptive deinterlace**

Motion adaptive deinterlace is an algorithm for deinterlacing pure video (non-telecine) content. Motion adaptive deinterlace detects which portions of the image are still, and which portions are in motion, and applies different processing to each. This can be somewhat CPU-intensive but is helpful when the video consists of high-motion content. Simpler Bob and Weave algorithms can be employed when video is relatively stationary, with a slight loss of sharpness. In some cases, such as when the desired output frame vertical dimension is exactly half of the incoming dimensions, it may be unnecessary to select deinterlacing—the scaling algorithm simply drops odd or even frames, that is, drops the odd or even lines altogether to achieve the scaling.

Once you enable deinterlacing via the check box, you may select which algorithm to use:

- Bob 0
- Bob 1
- Advanced

There are two fields per interlaced frame, odd and even. Bob 0 is for Field 0 (even) and Bob 1 is for Field 1 (odd). If the signal coming in is progressive, these settings have no effect.

Clicking **Advanced** forces the advanced motion-adaptive algorithm to deinterlace incoming video.

### **Telecine and inverse telecine**

The dialog box allows you to enable or disable Inverse Telecine. When Inverse Telecine is enabled, the following options are available:

- Auto-detect Telecine Source
- Enable Frame Resync
- Resync Interval

Telecine video is NTSC video originally created on movie film at the industry-standard 24 framespersecond rate. Since standard NTSC video has a near-30 frame-per-second rate, in the telecine conversion process from 24 frames to 30 frames-per-second, certain fields are repeated in a regular, recurring sequence. If a telecined sequence is viewed directly on a progressive screen, as is usually the case, and you stream video to a computer screen, interlacing artifacts will be visible.

The process called Inverse Telecine is the reverse of Telecine. Telecine drops the redundant fields and reassembles the video into a 24 frames-per-second progressive format. Interlacing artifacts are 100 percent removed. If the video is viewed at 24 frames-per-second, you will see the exact timing and sequencing that was on the original film. If you view the video at 30 frames-per-second, every fifth frame is repeated; however, no deinterlacing artifacts exist.

Telecine and inverse telecine are not used for PAL video. The Auto and Inverse Telecine buttons will be ignored when PAL or any HD mode is selected as the video standard.

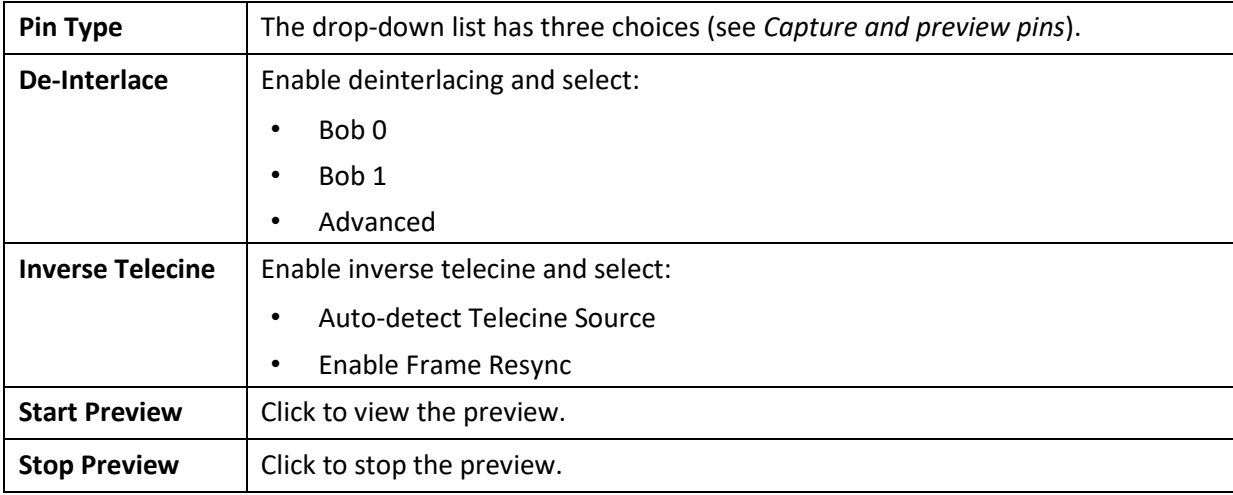

The Deinterlace tab has the following controls:

### <span id="page-37-0"></span>Watermark tab

Use the Watermark tab (Figure 26) to enable, disable, and position a graphic anywhere in the video capture window. A watermark might be any properly formatted bitmap of appropriate size. Typically, the graphic is a network / affiliate logo, an advertisement, or some promotional bitmap positioned near the lower-right corner of the screen. You can also use the Watermark tab to select the desired bitmap file and adjust transparency.

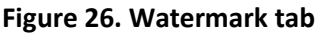

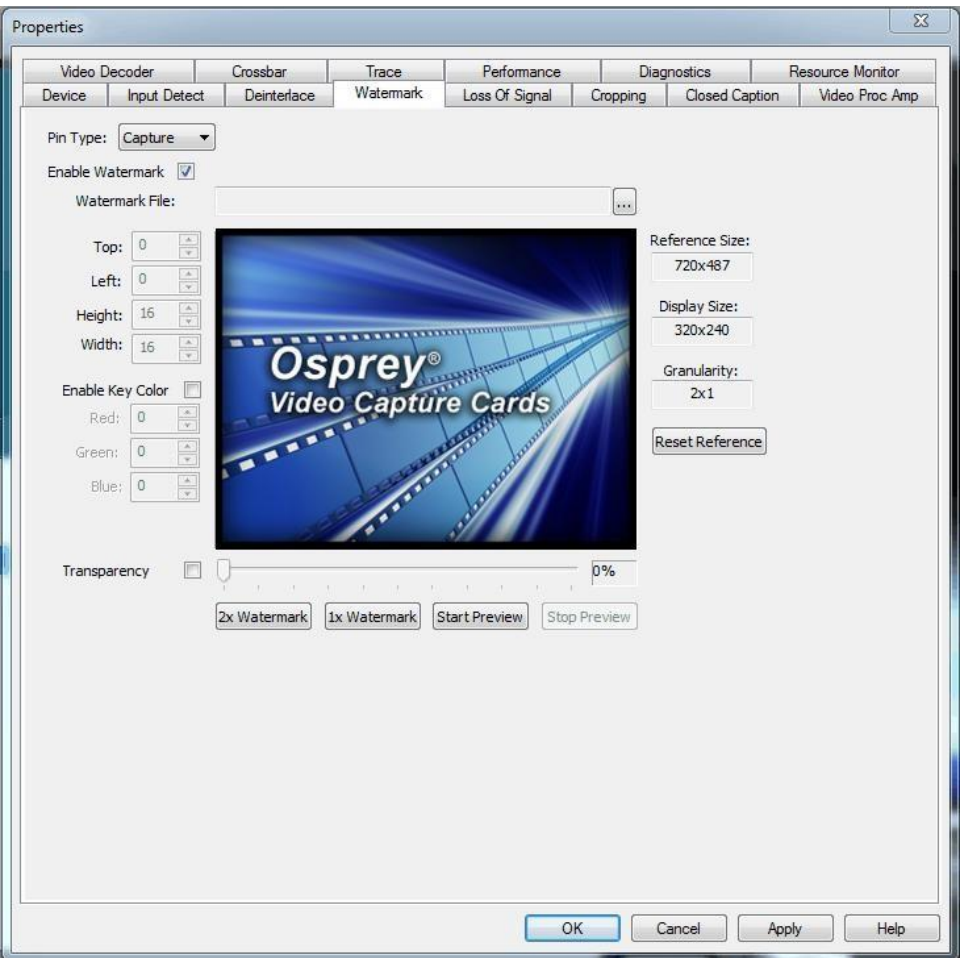

Watermarks are often used as logos, and have the following characteristics:

- Any RGB-24 bitmap (.bmp) can be used.
- A selectable key color can be specified; all parts of the Watermark graphic with that color are not drawn on the video.
- A transparency control can be used to blend the Watermark graphic with the background video.
- The Watermark appears on both captured and previewed video. If the capture and preview video are different sizes, the logo is scaled to look the same on the preview video when the Pin type of both has been selected and the user has set different properties for Capture and for Preview.

The Watermark property controls work best when the preview video is running and is viewed using the **Start Preview** button. With preview video running, you can preview your changes dynamically. If your application displays capture video in real time, capture video can be used instead.

The Watermark properties are organized into four areas:

- File
- Position
- Color
- Transparency

The Watermark tab has the following controls.

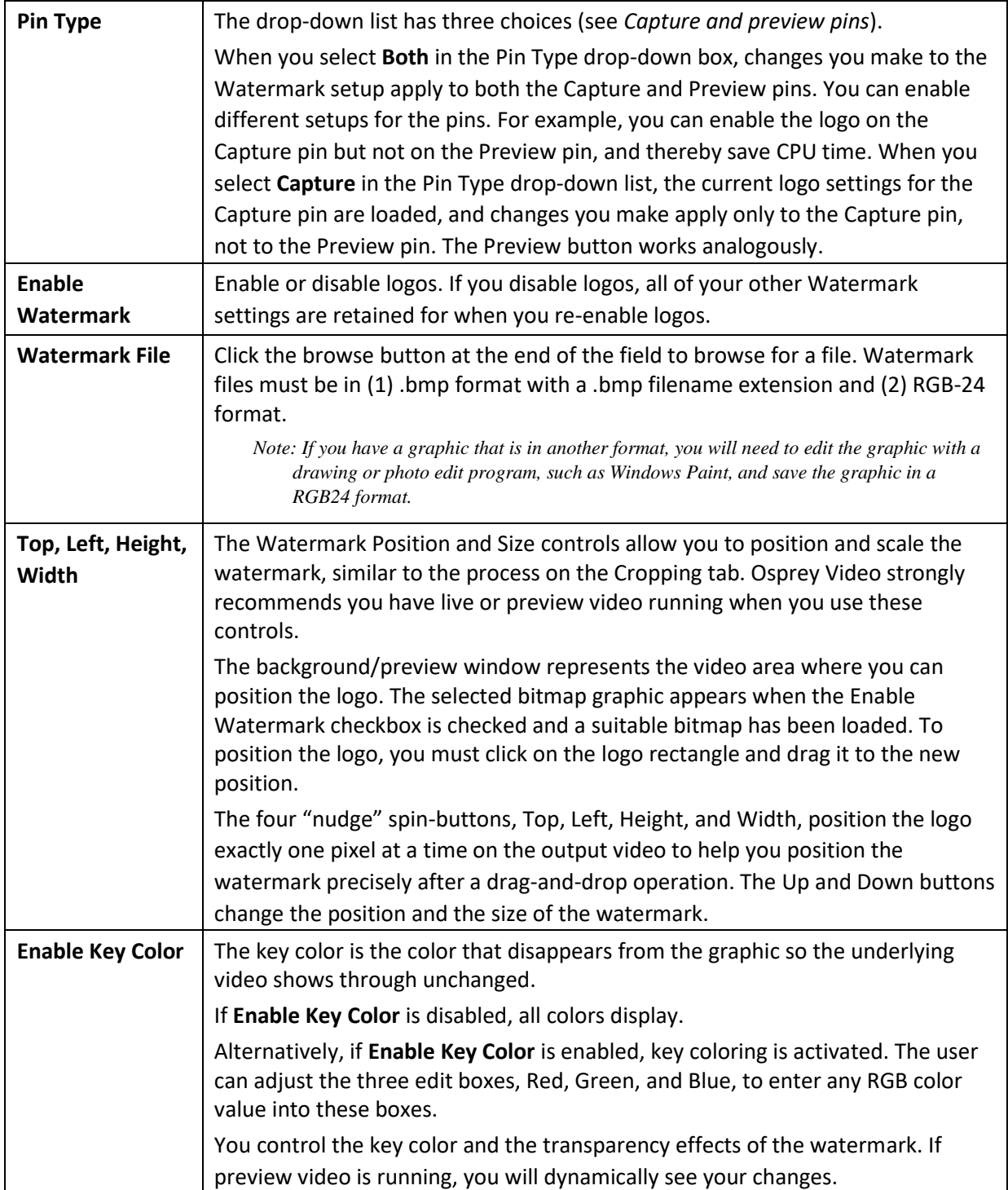

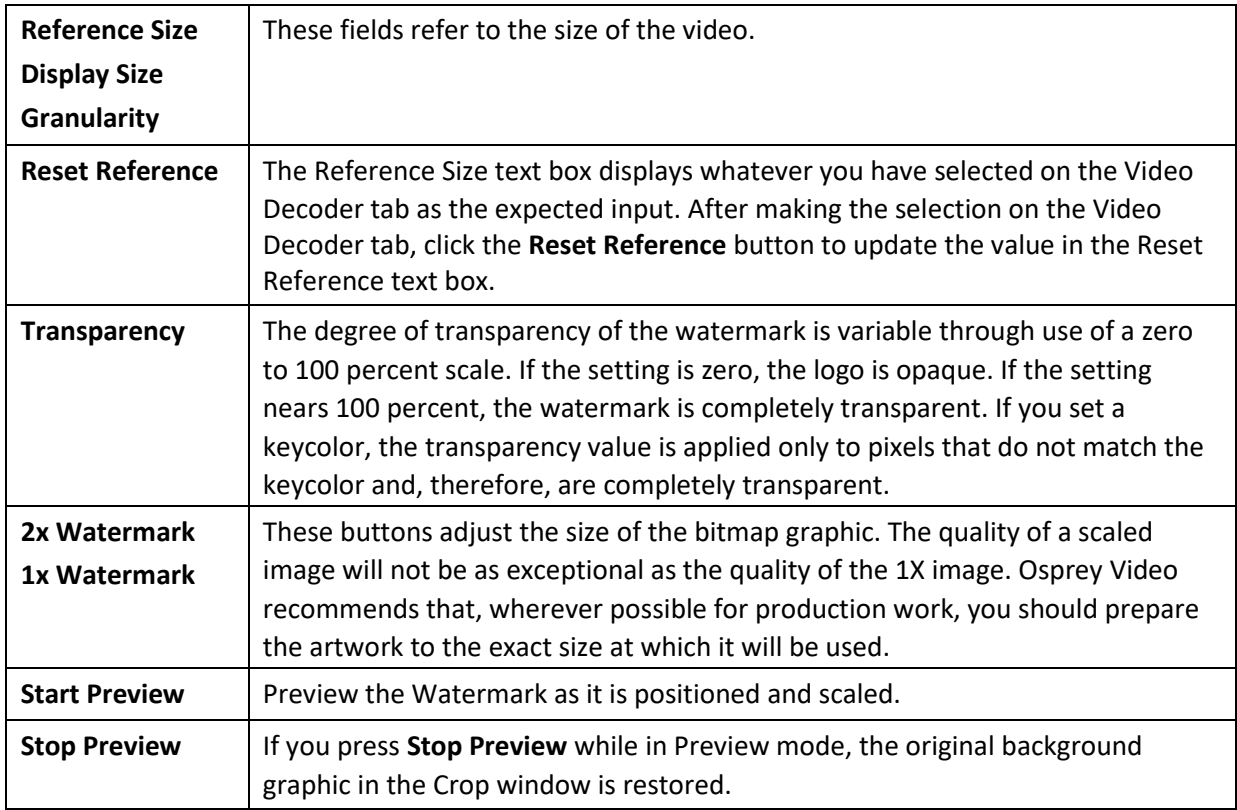

*Note: When incoming video modes switch on-the-fly, such as when you switch from SD to HD and back, the watermark size and position is recalculated automatically and, if necessary, is scaled to force the watermark to remain in the same position relative to the lower-right corner. This function is exclusive to the Designed-for-Live feature of the Osprey digital HD capture cards.* 

### <span id="page-40-0"></span>Loss Of Signal tab

When the incoming video signal is lost, the Osprey 800 series capture card detects the signal loss. Use the Loss Of Signal tab (Figure 27) to overlay a video that can replace the incoming signal when it is lost.

This feature allows you to continue streaming video to an encoder without interruption. It also can be helpful to identify your source when using multiple systems.

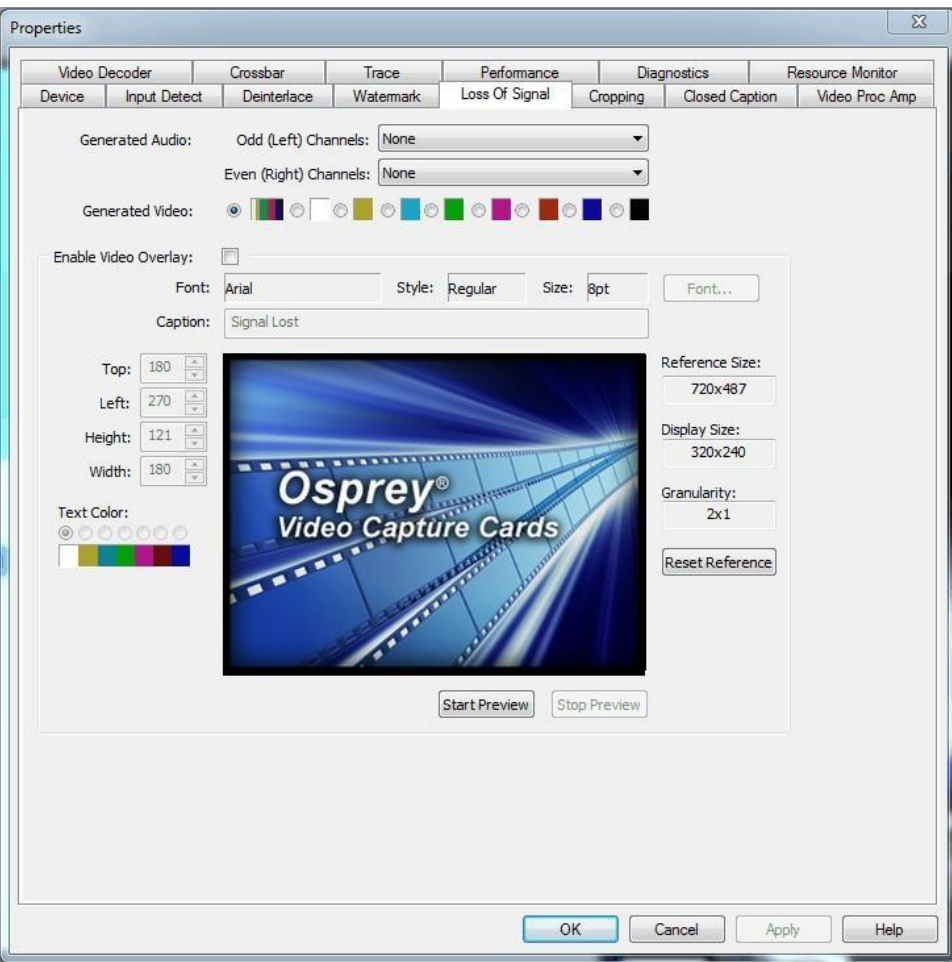

### **Figure 27. Loss Of Signal tab**

### The Loss Of Signal tab has the following controls.

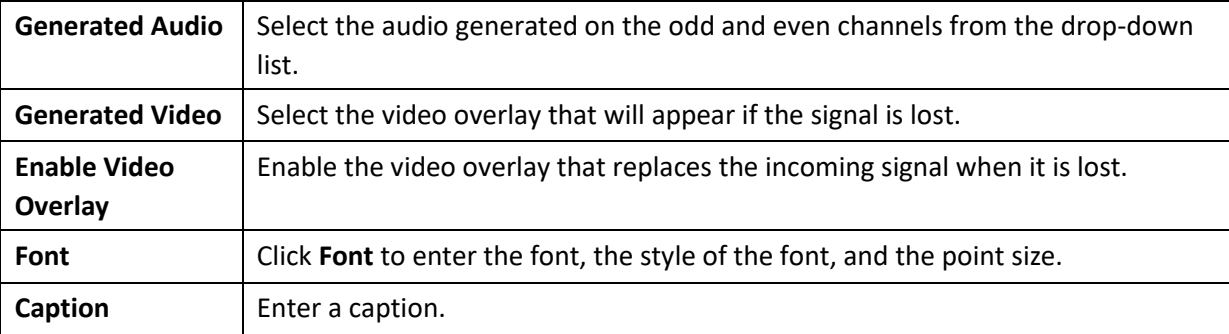

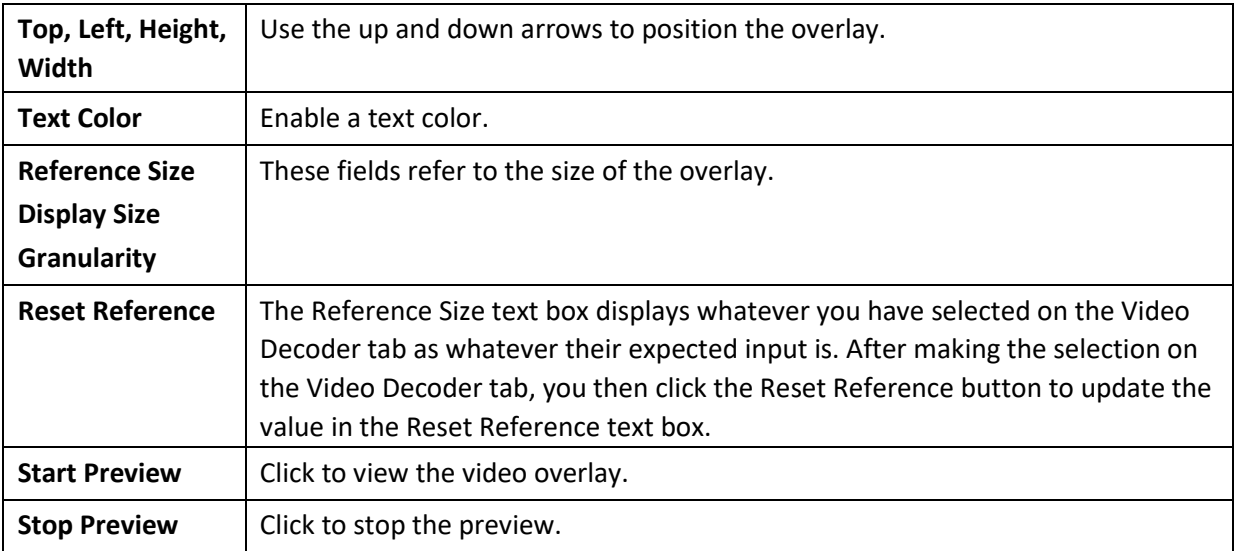

### <span id="page-42-0"></span>Cropping tab

Use the Cropping tab (Figure 28) to enable and disable cropping and set the desired cropping rectangle. Cropping means removal of unwanted video around the edges of the incoming image. For example, if the incoming video is letterboxed, with an aspect ratio wider than 4:3, you can crop away video at the top and bottom of the image and capture just the active portion. The Left and Width controls are used to crop the left and right sides of the video.

*Note: This type of cropping is different from the final desired Display size that is usually set by the application software that negotiates with the driver to deliver the desired output.* 

The Display size is the size of the Osprey graphic in the dialog box. It is used to understand the size ratios versus the video appearance between the Reference size (incoming signal), what you see in the dialog box (Display size), and what appears at the client, i.e., such as Windows Media Encoder. **Figure 28. Cropping tab** 

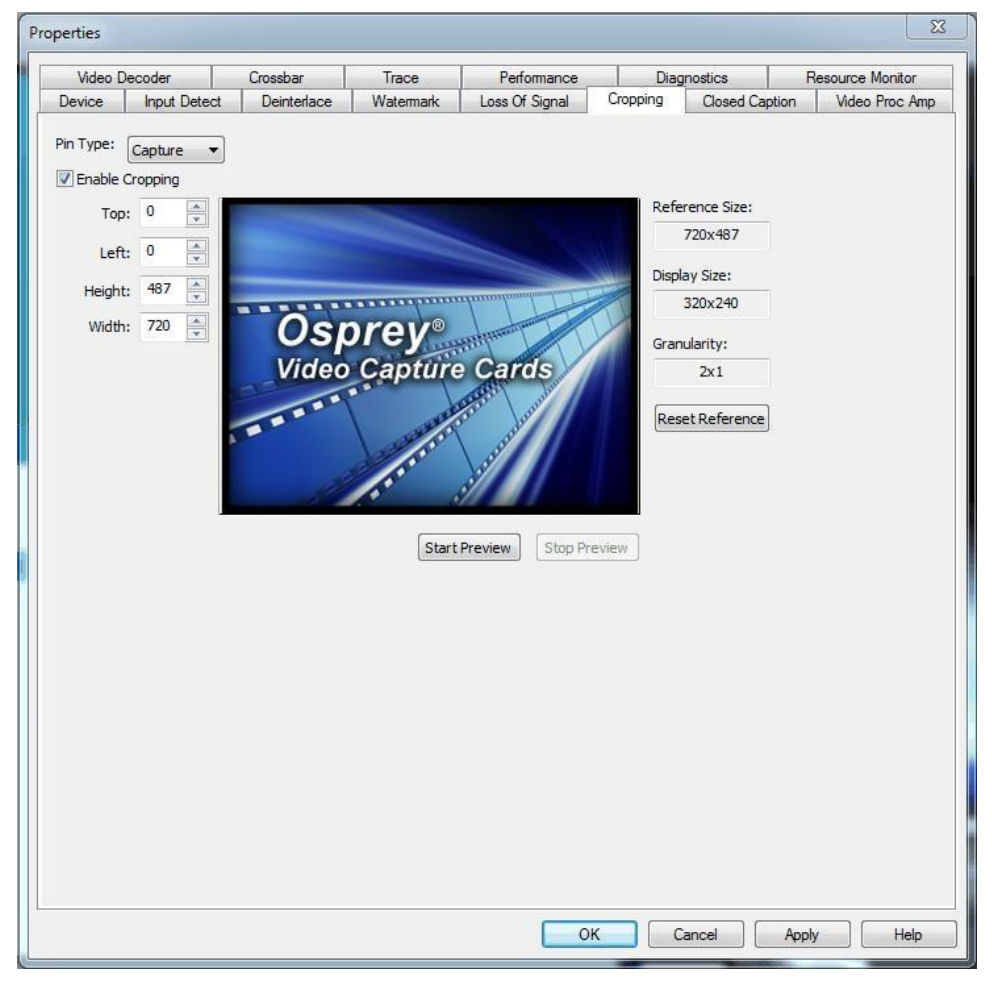

The Cropping tab has the following controls:

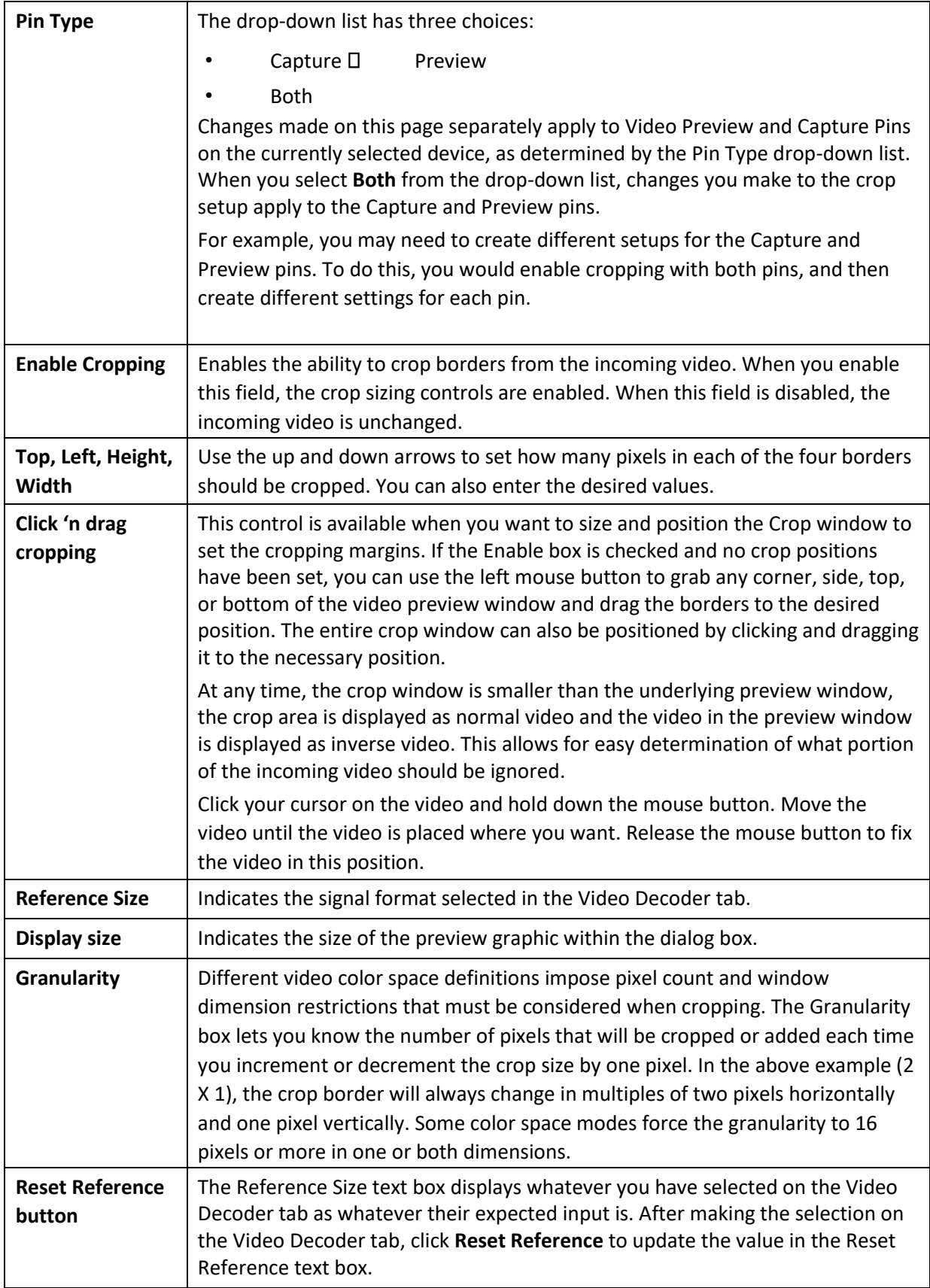

![](_page_44_Picture_37.jpeg)

### <span id="page-45-0"></span>Closed Caption tab

Use the Closed Caption tab (Figure 29) to set closed caption rendering. CEA-608B and CEA-708B are the supported closed caption standards.

### **Figure 29. Closed Caption tab**

![](_page_45_Picture_73.jpeg)

The Closed Caption tab has the following controls.

![](_page_45_Picture_74.jpeg)

![](_page_46_Picture_113.jpeg)

### <span id="page-47-0"></span>VGA Settings tab

This tab is only for the Osprey 820e. Use the VGA Settings tab (Figure 30) to set the video graphics adapter (VGA). This tab does not display for an SDI or HDMI only input. **Figure 30. VGA Settings** 

### **tab**

![](_page_47_Picture_4.jpeg)

The VGA Settings tab has the following controls:

![](_page_47_Picture_112.jpeg)

The Top Margin menu box lets you adjust the top margin of the VGA input signal supplied on either MFI-X or SDI-X channels of the Osprey 800 series. The default is 0. You cannot manually enter values.

The Left Margin input menu box lets you adjust the Left margin of the VGA input signal. The default is 0. You cannot manually enter values.

# <span id="page-49-0"></span>*Understanding Audio Input Properties*

This section explains the audio input properties for the Osprey 800 series capture cards. You can change the default values according to the audio input you select.

# <span id="page-49-1"></span>Audio Properties page

The Audio Properties page displays all of the available tabs that Osprey Preview displays.

*Note: Windows Media Encoder and Flash Media Live Encoder applications do not support these tabs.* 

#### **Figure 31. Audio Properties page**

![](_page_49_Picture_31.jpeg)

# **Audio Configurator tab**

The Audio Configurator tab enables you to set global properties for a given audio input channel.

![](_page_50_Picture_58.jpeg)

![](_page_50_Picture_59.jpeg)

The Audio Configurator tab has the following controls:

![](_page_50_Picture_60.jpeg)

*Osprey 800e Series User Guide* 

# **Audio Input Mixer tab**

The audio input mixer tab lets you change the amount of audio gain applied to an audio channel on a per-instance basis.

![](_page_51_Picture_66.jpeg)

### **Figure 33. Audio Input Mixer tabFigure 33**

The Audio Input Mixer tab has the following controls:

![](_page_51_Picture_67.jpeg)

You can adjust the audio source using the Osprey mixer driver interface. If you purchase the Osprey 800a audio input card, you can increase the audio flexibility with up to four stereo channels.

### Osprey mixer driver interface

Most applications, including the Windows Media Encoder (WME) applications, interface to the mixer driver directly and expose the look and feel of specific applications. One example is WME, which has the built-in ability to expose the Osprey 800 series Audio Properties.

![](_page_52_Picture_42.jpeg)

![](_page_52_Picture_43.jpeg)

In the WME Session properties box, select the audio, such as **Unbal Input 1 (Osprey-820e 1** in this example**)**, and then click **Configure**. The following screen appears.

**Figure 35. Audio Input Mixer Properties** 

![](_page_53_Picture_88.jpeg)

You can adjust the audio by dragging the Pin Line Input Mix slider.

However, you can use the default Windows interface to the mixer driver. There are two simple methods for getting to the mixer source and volume control dialog box.

1. The easiest method for accessing this interface is for you to right-click the speaker symbol on the taskbar (typically, the speaker symbol is located on the lower right-hand side of the screen). Then, you should select the **Recording devices** option. To make this icon appear, you can click the checkbox in **Control Panel** ➢ **Sounds and Audio Devices**. **Figure 36. Audio control menu** 

![](_page_53_Picture_89.jpeg)

2. If you do not see the speaker symbol, you can click **Start** on the Start Menu, and select **Start** ➢ **All Programs** ➢ **Accessories** ➢ **Entertainment** ➢ **Volume Control**.

Either of these two methods allows the audio mixer interface for the audio playback device to appear. The Sound window (Figure 37) on the Osprey 800 series displays.

![](_page_54_Figure_0.jpeg)

![](_page_54_Picture_28.jpeg)

Click on the Recording tab to see the list of audio input and output devices. When you have chosen the device, click **Properties**. The Properties window for that device displays. Click the **Levels** tab (Figure 38).

#### **Figure 38. Levels tab**

![](_page_55_Picture_40.jpeg)

You can drag the slider or enter a value to adjust the volume. To adjust the left and right balance,

click **Balance**. The Balance window displays (Figure 39).

### **Figure 39. Balance window**

![](_page_55_Picture_5.jpeg)

Drag the slider or enter a value to adjust the volume.

# <span id="page-56-0"></span>Osprey 800a audio input card

With up to four stereo pairs of audio, the audio input card provides greater flexibility for input audio signals. Two stereo channels of balanced audio are always available. Plus, you can configure the remaining channels as either unbalanced, AES, or SPDIF.

First you must configure the additional audio inputs through Osprey Preview.

### **To configure additional audio inputs:**

- 1. Connect a monitor, keyboard and mouse to the system that has the Osprey 800e series card with the Osprey 800a audio input card installed.
- 2. Power on the system.
- 3. Right click on the Osprey Preview icon (Figure 40) in the System bar and select **Open Osprey Preview**.

### **Figure 40. Osprey Preview icon**

![](_page_56_Figure_8.jpeg)

The Osprey Preview window displays.

- 4. Click **View** and select **Audio Devices** from the drop-down list.
- 5. Select either **Unbalanced Input 1** or **Unbalanced Input 2**.

*Note: After you make this change the next time you open Osprey Preview, the selection you made in step 2 is now the default.* 

6. On the Osprey Preview window, click **Edit** and then **Audio Properties** from the dropdown list. The properties window displays for the audio input you selected in step 3.

![](_page_57_Picture_12.jpeg)

### **Figure 41. Unbalanced Input Properties window**

7. Select the **Audio Configurator** tab.

**Figure 42. Audio Configurator** 

**tab** 

![](_page_58_Picture_95.jpeg)

8. Select the audio input in the **Input 1 Connector Type** field (Figure 43).

#### **Figure 43. Input 1 Connector Type field**

![](_page_58_Figure_6.jpeg)

- 9. The **Master Clock** field should correspond to the video connectors on the back of the card. If you change the connector on the card, you need to change the Master Clock field as well.
- 10. Click **Apply** and then **OK**.
- 11. Reboot the system so your changes can take effect.

After you configure the inputs for the audio input card, any encoders that you create will display the additional audio inputs on the Audio tab. If you configure the inputs after you create encoders, the additional audio inputs will display on the Audio tab. However, if you change the audio connector on the card and in Osprey Preview, you need to manually change the audio settings on each encoder in the web interface.

# <span id="page-59-0"></span>*Using the DVB-ASI Feature*

DVB-ASI capture capability is used for satellite, program distribution, telco and cable scenarios. The Osprey DVB-ASI feature is available for the Osprey 815e/825e/845e capture cards. DVB-ASI transports MPEG-2 video streams, primarily for television applications over coaxial cable, at up to 270 Mbps. The ASI carrier transport can contain different bit-rate single program transport streams (SPTS) or multi-program transport streams (MPTS) simultaneously up to the payload capacity of the link. These streams can include private data, control, and other media information, formatted in an MPEG-compliant structure.

![](_page_59_Picture_48.jpeg)

![](_page_59_Picture_49.jpeg)

**Figure 44. Osprey Card Branded With DVB-ASI Feature** 

# <span id="page-60-0"></span>Activating the DVB-ASI Feature

You activate the DVB-ASI feature from the Performance tab.

### **To activate the DVB-ASI feature:**

- 1. Select the Performance tab.
- 2. In the Input Port Settings section, select **DVB-ASI** from the drop-down list. (Figure 45) **Figure**

#### **45. Input Port Settings**

![](_page_60_Picture_77.jpeg)

- 3. Click **OK**.
- 4. Restart the driver.
- 5. Repeat these steps for each input that you want to use for the DVB ASI feature. Inputs that are not selected are still available as SDI inputs.

When you enable the DVB-ASI feature, the property pages only show tabs for DVB-ASI functions (Figure 46).

#### **Figure 46. DVB-ASI feature enabled**

![](_page_60_Picture_78.jpeg)

The Input Detect tab displays either Single Program Transport Streams (SPTS) (Figure 47) or Multi Program Transport Streams (MPTS) (Figure 48).

![](_page_61_Picture_1.jpeg)

![](_page_61_Picture_2.jpeg)

**Figure 48. Multi-Program Transport Stream** 

![](_page_62_Picture_1.jpeg)

# <span id="page-62-0"></span>Changing the Input Setting

### **To change the input to SDI:**

- 1. Access the Properties page
- 2. In the Input Port Settings section, select **SMPTE** as the pin mode setting (Figure 49).
- 3. Restart the card.

#### **Figure 49. Pin Mode Setting**

![](_page_62_Picture_64.jpeg)

# <span id="page-63-0"></span>*Appendix: Osprey Hardware Specifications*

<span id="page-63-1"></span>Osprey 800a audio input card

**Figure 50. Osprey 800a audio input card** 

![](_page_63_Picture_3.jpeg)

### **Environmental specifications**

![](_page_63_Picture_64.jpeg)

- PCI Express or PCI (x 1) for mechanical stability only (slots x 1, x 4, x 8, or x 16)
- Approximate weight: Osprey 800a = 65 grams

# <span id="page-64-0"></span>Osprey 815e video capture card

**Figure 51. Osprey 815e video capture card** 

![](_page_64_Picture_2.jpeg)

### **Environmental specifications**

![](_page_64_Picture_67.jpeg)

### **Figure 52. Osprey 815e backplate**

![](_page_64_Figure_6.jpeg)

# <span id="page-65-0"></span>Osprey 820e video capture card

**Figure 53. Osprey 820e video capture card** 

![](_page_65_Picture_2.jpeg)

### **Environmental specifications**

![](_page_65_Picture_75.jpeg)

- PCI Express (x4) card compliant
- Approximate weight: Osprey 820e = 113 grams

### **Figure 54. Osprey 820e backplate**

![](_page_65_Figure_8.jpeg)

The Osprey 820e has two multifunction video/audio ports and an unbalanced audio input.

# <span id="page-66-0"></span>Osprey 821e video capture card

**Figure 55. Osprey 821e video capture card** 

![](_page_66_Picture_2.jpeg)

#### **Environmental specifications**

![](_page_66_Picture_72.jpeg)

- PCI Express (x4) card compliant
- Approximate weight: Osprey 821e = 113 grams

### **Figure 56. Osprey 821e backplate**

![](_page_66_Figure_8.jpeg)

# <span id="page-67-0"></span>Osprey 825e video capture card

![](_page_67_Picture_1.jpeg)

#### **Environmental specifications**

![](_page_67_Picture_69.jpeg)

- PCI Express (x4) card compliant
- Approximate weight: Osprey 825e = 70 grams

### **Figure 57. Osprey 825e full-height backplate**

![](_page_67_Figure_7.jpeg)

### **Figure 58. Osprey 825e half-height backplate**

![](_page_67_Figure_9.jpeg)

# <span id="page-68-0"></span>Osprey 845e video capture card

**Figure 59. Osprey 845e video capture card** 

![](_page_68_Picture_2.jpeg)

### **Environmental specifications**

![](_page_68_Picture_67.jpeg)

- PCI Express (x4) card compliant
- Approximate weight: Osprey 845e = 122 grams

### **Figure 60. Osprey 845e backplate**

![](_page_68_Figure_8.jpeg)

![](_page_69_Picture_0.jpeg)

www.ospreyvideo.com

© 2014 Osprey Video. Osprey® and SimulStream® are registered trademarks of Osprey Video. All other trademarks are the property of their respective owners. Product specifications and availability may change without notice. 40-05324-08-A